# **Scanning Laser Range Finder UST-05LN/UST-05LA**

**User's Manual**

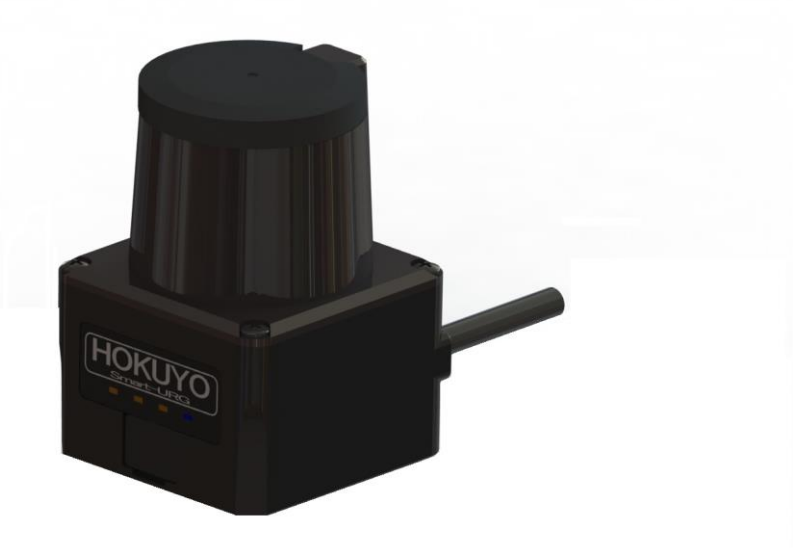

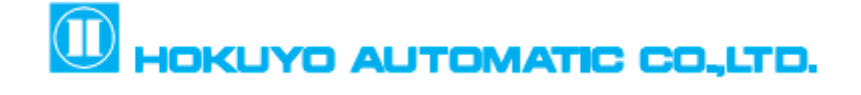

# **Table of contents**

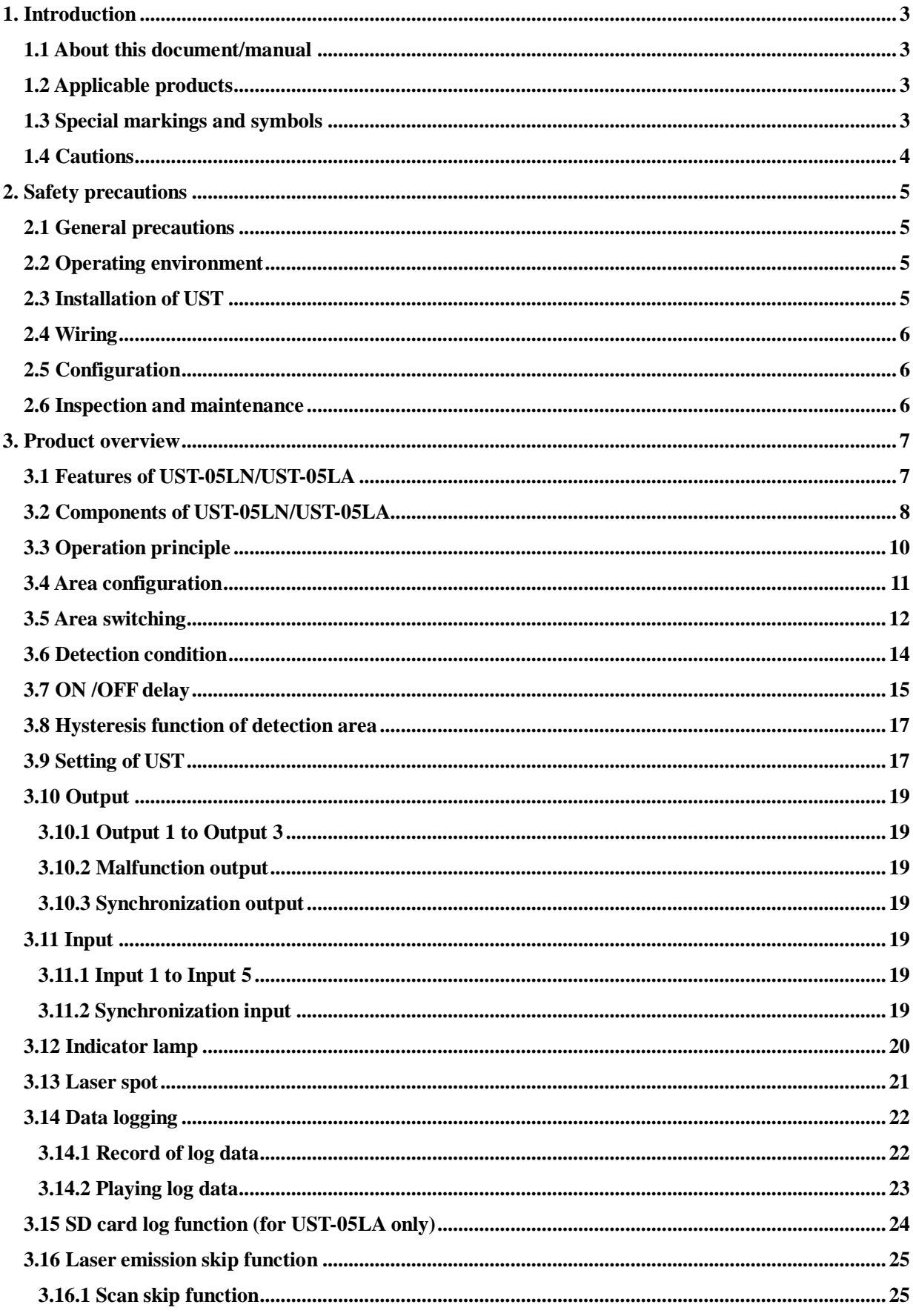

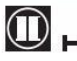

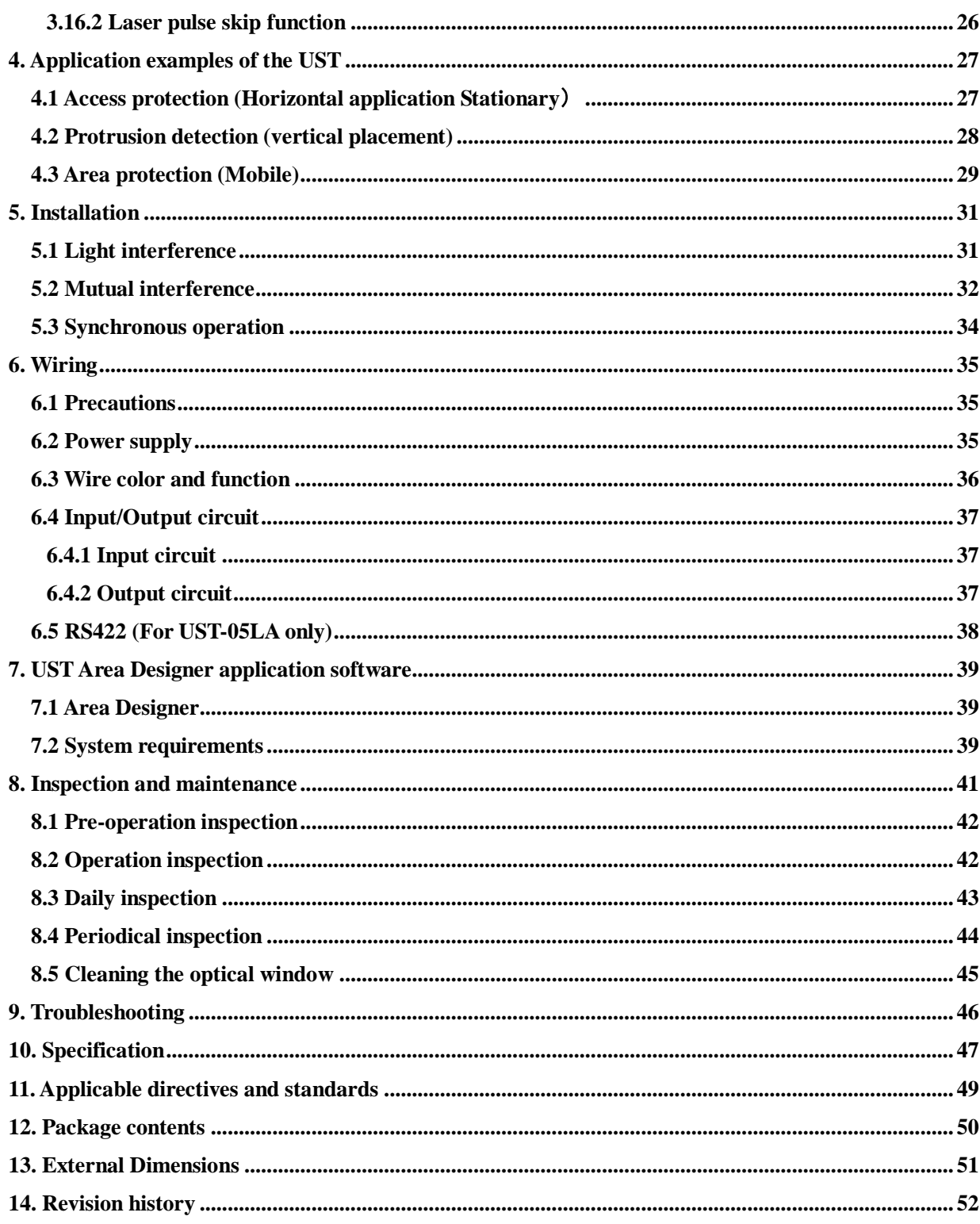

## <span id="page-3-0"></span>**1. Introduction**

This user's manual is designed with the purpose of providing guidelines and instructions for the machine user or system designer while operating, installing, wiring and servicing the UST sensor (UST-05LN, UST-05LA).

#### <span id="page-3-1"></span>**1.1 About this document/manual**

The UST's features, installation and handling method are described in this document.

- Make sure to read carefully and understand this document before installation, wiring, operation, inspection and maintenance.
- User should have a copy of this document at an easy-to-access place for quick reference.
- Any modifications or disassembly of the UST is prohibited. Modifications will affect sensor performance and detection capability that could lead to critical injury and death.
- Any modifications or disassembly of the UST will void the warranty.
- All information in this user's manual is subject to change without prior notice. For the latest information visit our company's website http://www.hokuyo-aut.jp

#### <span id="page-3-2"></span>**1.2 Applicable products**

This document is for the following sensor models.

- UST-05LN
- UST-05LA

#### <span id="page-3-3"></span>**1.3 Special markings and symbols**

Markings and symbols are used in this document to alert the user about safety-related issues. Follow the instructions of these special markings and symbols to ensure safety during the operation.

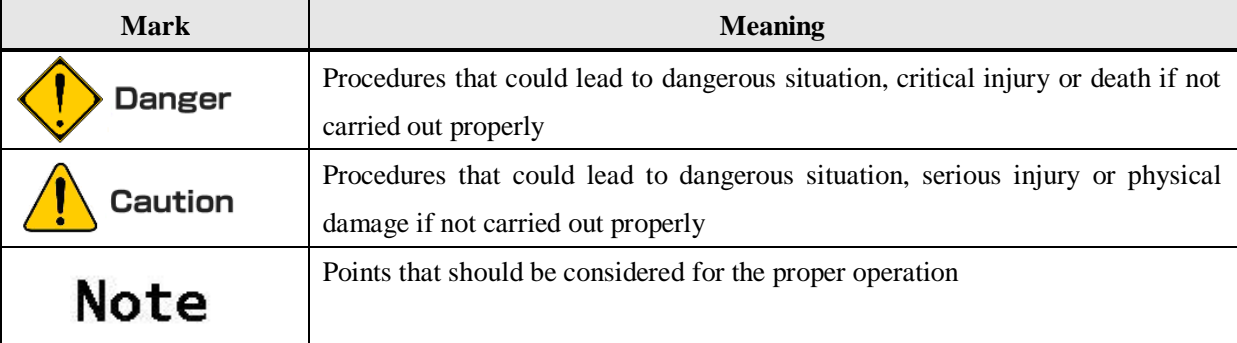

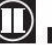

#### <span id="page-4-0"></span>**1.4 Cautions**

- The UST has been shipped upon strict quality control. If you find any defect in the product contact the nearest distributor or sales representative.
- Hokuyo cannot be held responsible for damages or failure due to misuse of the product.
- The actual product may differ from the illustrations and figures in this document as they are used for explanatory purposes only.

# <span id="page-5-0"></span>**2. Safety precautions**

Make sure to read the following safety precautions for the correct use and operation of the UST.

#### <span id="page-5-1"></span>**2.1 General precautions**

- The UST is not a safety device. Do not use this sensor for the purpose of protecting humans.
- The UST uses laser radiation for detecting objects within configured area.
- Perform pre-operation tests in order to verify the performance of the UST.
- User should prepare test pieces for detection capability verification test. The test piece should emulate the smallest object that is intended to be detected during operation.
- Operate the UST within the specifications described in this user's manual. Perform necessary maintenance to prevent deterioration of UST's detection capability (refer to chapter 8)
- Do not modify or disassemble the UST. This could compromise the IP65 housing rating. Such modifications will void the warranty.
- The detection capability of the UST will decrease if dust covers the optical window. Regular cleaning of the optical window is necessary while working under dusty environment. (Refer to section 8.5)
- The UST should be disposed as industrial waste or in accordance with the local disposal directives.

#### <span id="page-5-2"></span>**2.2 Operating environment**

- This product is for indoor use only.
- Make sure that the UST's operating environment is within the stated specification (temperature, humidity, vibration, ambient light, etc.)
- Do not use or mount the UST near devices that could generate strong electromagnetic waves as it could affect the operation of the sensor.
- Do not use or mount the UST in dusty, smoky, or misty environments, or where corrosive substances are present. Working under such environments may decrease the detection capacity of the sensor.

#### <span id="page-5-3"></span>**2.3 Installation of UST**

- Install the UST on a firm surface or structure to avoid displacement.
- Shock and vibration should not loosen the mounting. Detection result will be different if the sensor is displaced due to such condition.
- Mutual interference can occur when two or more UST sensors are mounted at the same detection plane. Refer to chapter 5 (mutual interference and synchronous operation) for details.
- The UST should be mounted with a provision of sufficient space for maintenance.
- The UST should be mounted where indicator lamps are easily visible.
- Do not put any object in the detection area of the UST. It is not possible for the sensor to detect objects that lie behind the obstacle.
- Do not add any protective materials such as glass, transparent cover, etc. in the front of the optical window. This may lead to loss of detection capability of the UST.

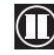

- Avoid direct sunlight as it may cause sensor malfunction. Refer to chapter 5 (light interference) for details.
- Increasing the response time will also increase the stability of the UST. However, this will reduce the detection capability towards moving objects. User must perform pre-operation tests before using this function.

#### <span id="page-6-0"></span>**2.4 Wiring**

- Switch off all the power supplies during wiring.
- When a converter is used for supplying the power, make sure it fulfills the following requirements.
	- ・ A rated output voltage within the range of DC 10V to 30V (above 1A)
	- ・ The power supply complies with the requirements of electromagnetic compatibility regulations (EMC) of the respective country, states and district.
- All the input/output signal cables should be installed away from machines, power lines and highvoltage cables.

#### <span id="page-6-1"></span>**2.5 Configuration**

- Pre-operation test must be performed to verify the configurations before operating the UST.
- Changes made during the configuration must be recorded and saved.

#### <span id="page-6-2"></span>**2.6 Inspection and maintenance**

- User must perform inspection and maintenance by referring to the following checklists provided in this document (refer to chapter 8)
	- ・ Pre-operation inspection
	- ・ Operation inspection
	- ・ Daily inspection
	- ・ Periodical inspection
	- ・ Cleaning the optical window

Checklists in this document are provided as basic guidelines while performing the test and maintenance. User must perform additional inspection and maintenance tasks deemed necessary for the respective application.

- Stop the machine and system if faults are detected during these tests.
- Clean the optical window when it gets contaminated. If the optical window is damaged it should be replaced by a new one so contact the nearest distributor or sales representative.

# <span id="page-7-0"></span>**3. Product overview**

This chapter describes the features and properties of UST-05LN/UST-05LA.

#### <span id="page-7-1"></span>**3.1 Features of UST-05LN/UST-05LA**

- Detection range **:** Maximum 5m
- Detection angle **:** 270°
- Angular resolution **:** 0.5°
- 31 set of areas (configurable)
- LED indicates UST's status
- Easy configuration using PC installed with UST configuration application software (Area Designer)
- Teaching function
	- For detail refer to Area Designer instruction manual
- Minimum response time of 66ms (configurable)
- Malfunction output: Activates malfunction output according to self-diagnosis function.
- Synchronize function**:** A maximum of 3 sensors for master/slave operation is possible
- Hysteresis function of detection area
- ON delay and OFF delay function
- Minimum detectable size set function
- SD Card Log function (for UST-05LA only)
- SCIP communication protocol (for UST-05LA only) For details refer to the communication protocol specification "Document No. C-42-4049"
- Laser emission skip function: It is possible to set laser pulse skip and scan skip. \*Non-supported in the firmware version below "1.00".
- Redundant slave function
	- \*Not supported in the firmware version below "2.00".

UST can be used for the following applications:

- Security monitoring of a building and locations (entrances, passages, etc.)
- In detecting the collapse of cargo at an automatic warehouse, detection of protruding objects from shelves.
- In automated guided vehicles (AGV), overhead transportation (OHT), robots, cranes, etc.
- For automation process (detection of transported object)
- Object detection
- Other similar applications

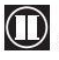

# <span id="page-8-0"></span>**3.2 Components of UST-05LN/UST-05LA**

Figure 3-1 shows the components of UST-05LN/UST-05LA

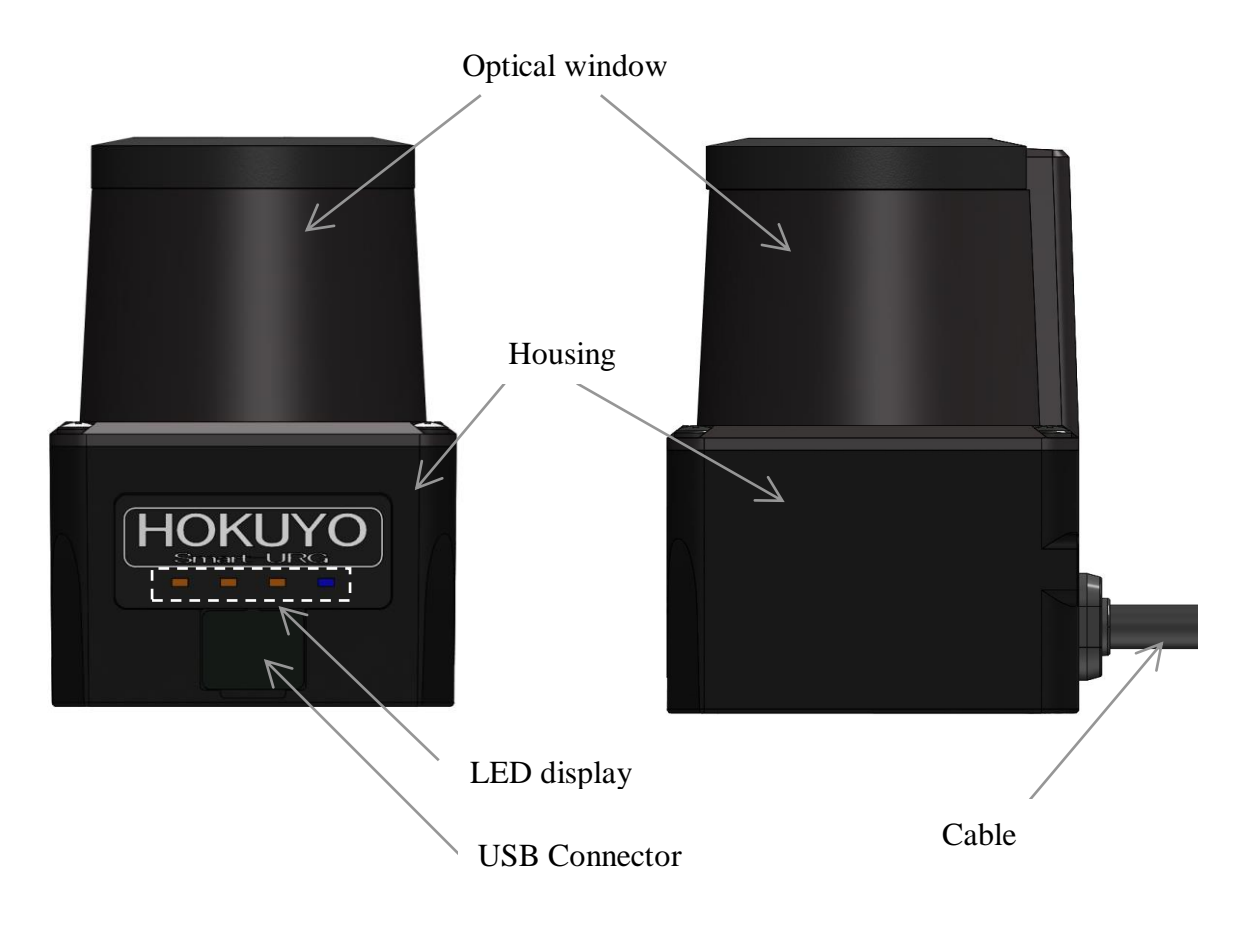

Figure 3-1 UST-05LN/UST-05LA components

Figure 3-2 shows the scanning range and detection zone origin of the UST, while figure 3-3 shows its detection plane.

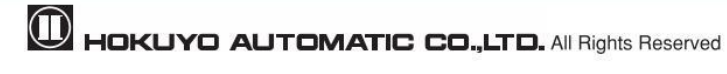

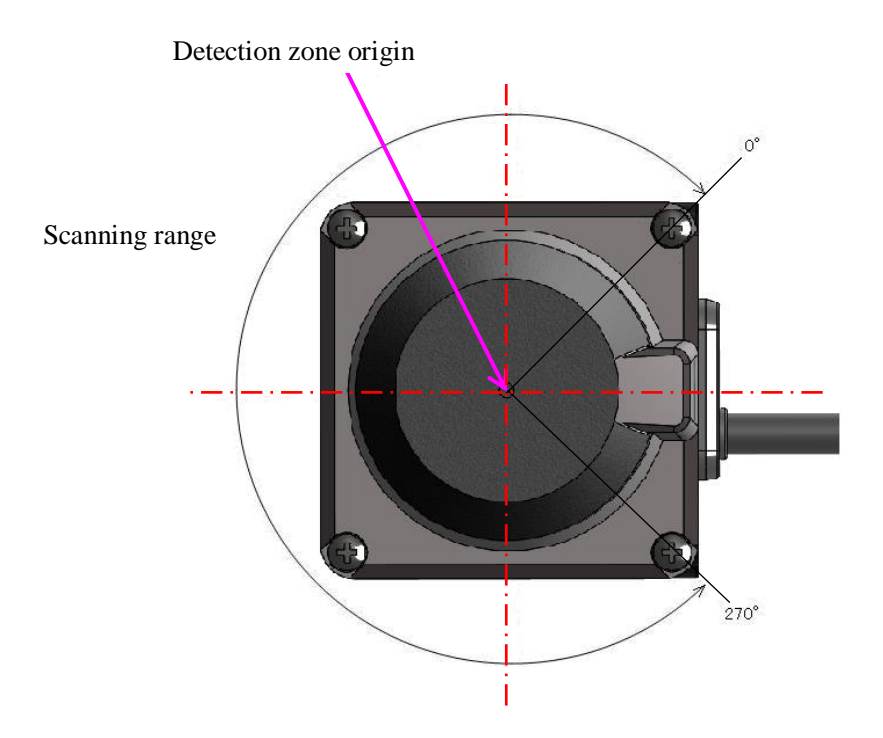

Figure 3-2 Scanning range and detection zone origin (Top view)

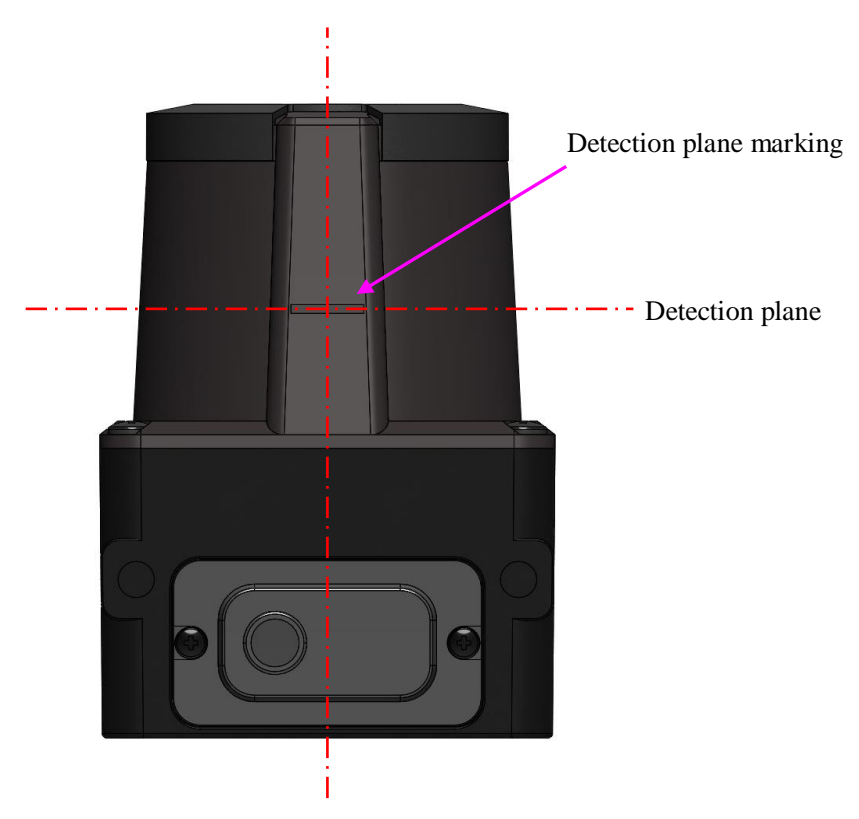

Figure 3-3 Detection plane of UST (Back view)

#### <span id="page-10-0"></span>**3.3 Operation principle**

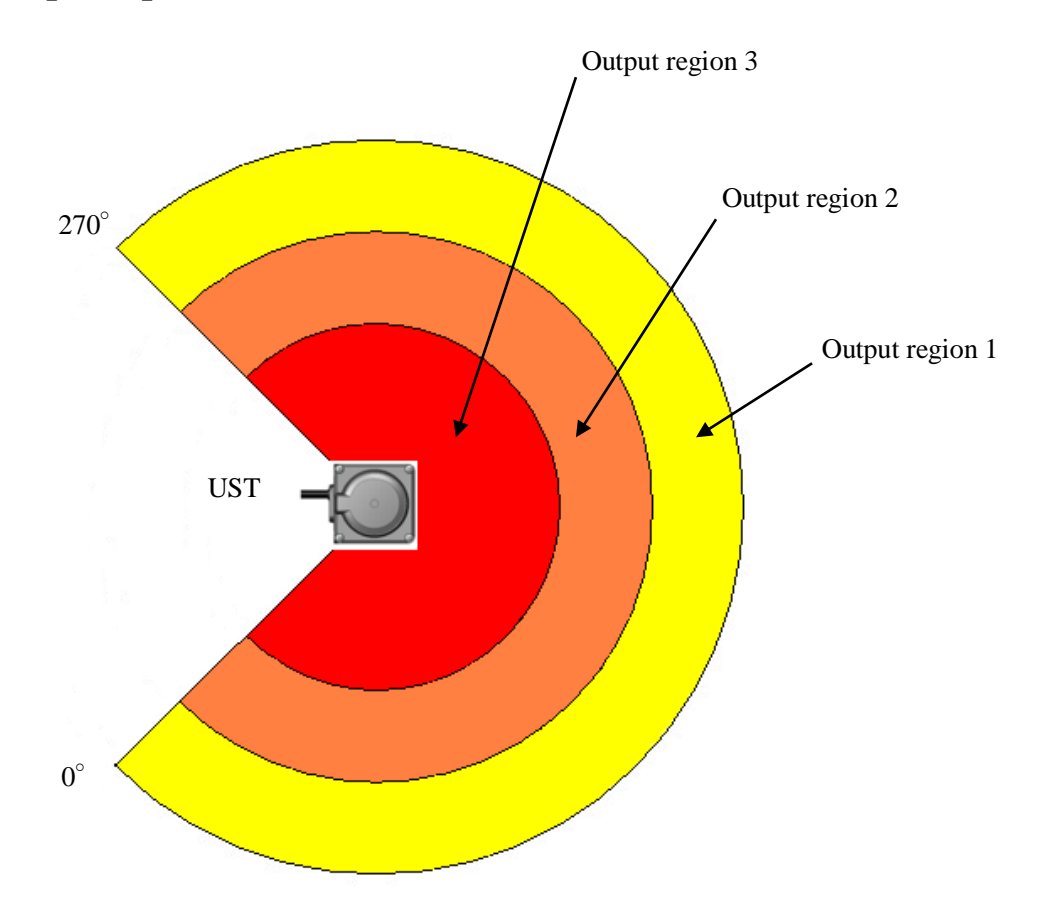

Figure 3-4 Scanning range

 Figure 3-4 shows the scanning range of the UST. The sensor emits pulsed laser beams which reflect on a rotating mirror forming a fan-like scanning pattern over 270 ° field.

Maximum detection range is 5m for white Kent sheet. Detection range for objects of 10% diffused reflectance is 2m.

User can configure output regions 1, 2, and 3 by using the Area Designer application. When the sensor detects an object in the configured area, corresponding outputs are switched to OFF state.

When the emitted laser beams are reflected back from an object, its distance is measured by applying the Time-of-Flight (TOF) principle. The duration of the reflected pulsed laser beam is taken for distance calculation as shown below.

$$
L = \frac{1}{2} \times C \times T
$$

Where,  $L=$  Distance of the object C=Speed of the light  $T=T$ ime difference

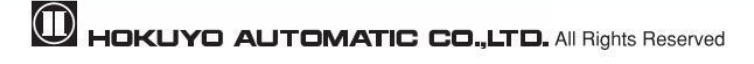

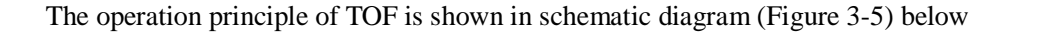

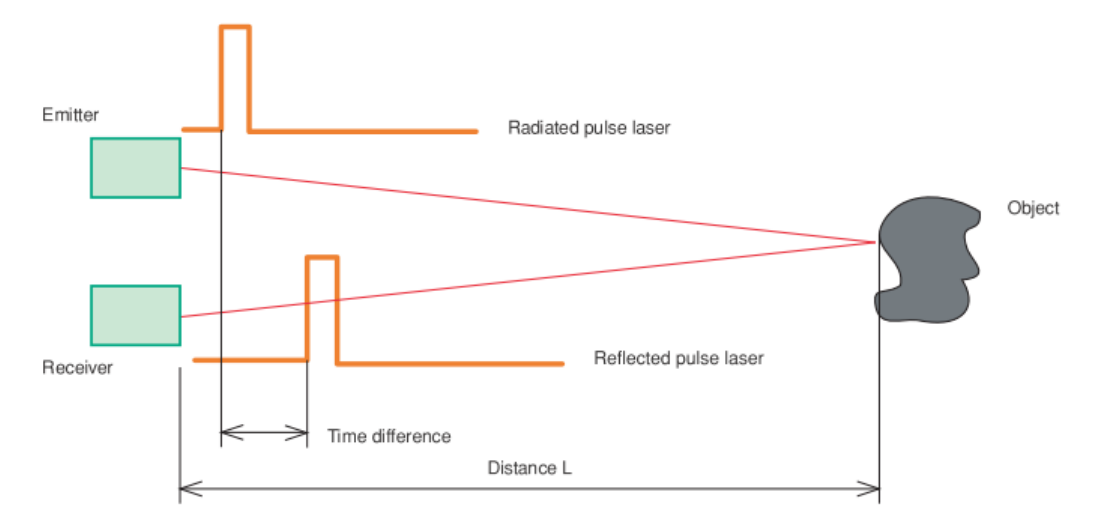

Figure 3-5 TOF operation principle

#### <span id="page-11-0"></span>**3.4 Area configuration**

The detection area of the UST consist the output regions 1, 2, and 3 respectively. Output 1 to Output 3 can be configured by using the Area Designer application software through a USB cable. Area configuration methods can be Independent and Dependent. A maximum of 31 sets of areas can be configured.

For the Independent method the following shapes are supported: Polygon, Arc and Rectangle (numerical input is also available)

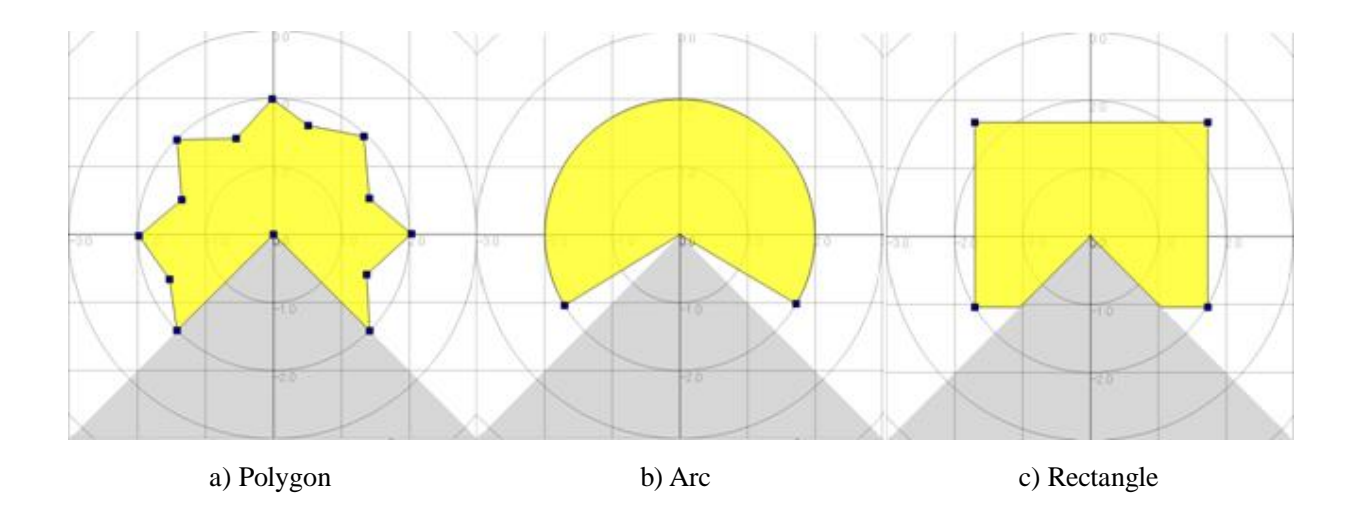

Figure 3-6 Area configurations (Independent method)

For the Dependent method, the following shapes are defined: Straight line, Fan, and Ratio (numerical input is also available).

In the dependent method, output 1 serves as a basis for output 2. Similarly, output 2 can be set as the basis for output 3.

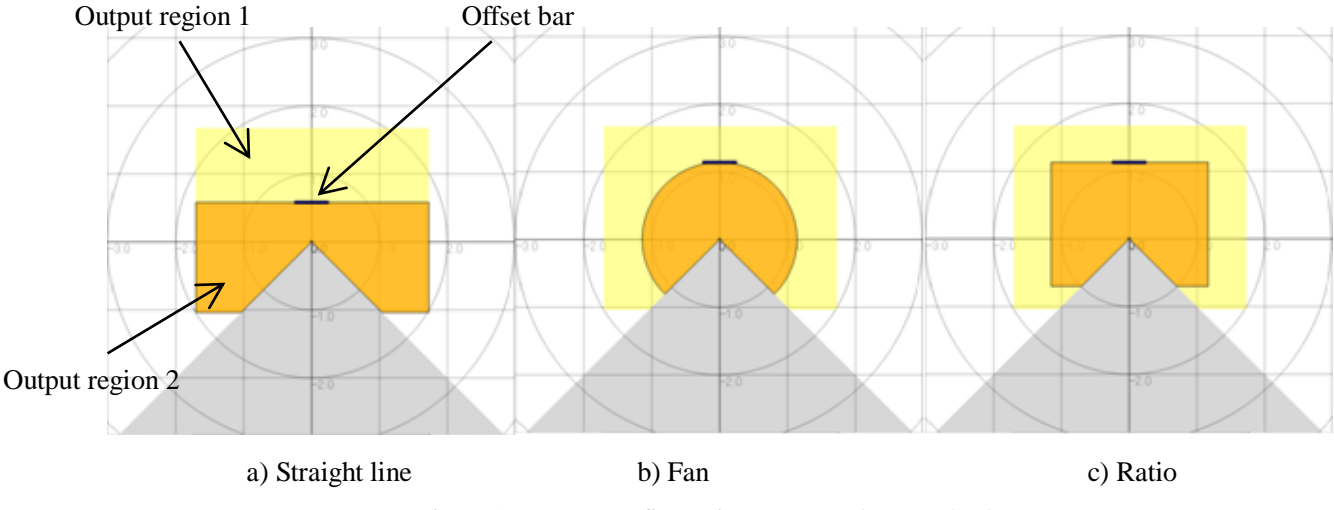

Figure 3-7 Area configurations (Dependent method)

When setting the output region 2 as dependent on output region 1, the following dependent methods can be selected: a) Straight line, b) Fan shape, c) Ratio. By moving the offset bar in the Y-axis, it changes the size of output region 2. The output 2 cannot be made larger than the output 1. Similarly, the output region 3 is used as a basis output region 2.

For details on area configuration methods, refer to the Area Designer UST Series sensor configuration tool Instruction manual.

When the sensor detects an object in the configured output region 1 to output region 3, the corresponding outputs signals are switched to OFF state and the corresponding LEDs are also lit.

> **Danger** User should prepare test pieces for detection capability verification test.

#### <span id="page-12-0"></span>**3.5 Area switching**

A maximum of 31 sets of areas can be configured. For area switching, input signals 1 to 5 are required. Table 3-1 below shows the combination of input signal to switch the area. Laser is switched off when all the inputs 1 to 5 are switched ON.

**Note** Laser is switched ON only in the selected area.

| <b>Area Number</b> | Input1     | Input2     | rable 5-1 input states and corresponding area number<br>Input3 | Input4     | Input5     |
|--------------------|------------|------------|----------------------------------------------------------------|------------|------------|
| Laser off          | ON         | ON         | ON                                                             | ON         | ON         |
| Area1              | <b>OFF</b> | ON         | ON                                                             | ON         | ON         |
| Area2              | ON         | <b>OFF</b> | ON                                                             | ON         | ON         |
| Area <sub>3</sub>  | <b>OFF</b> | <b>OFF</b> | ON                                                             | ON         | ON         |
| Area4              | ON         | ON         | <b>OFF</b>                                                     | ON         | ON         |
| Area <sub>5</sub>  | <b>OFF</b> | ON         | <b>OFF</b>                                                     | ON         | ON         |
| Area6              | ON         | <b>OFF</b> | <b>OFF</b>                                                     | ON         | ON         |
| Area7              | <b>OFF</b> | <b>OFF</b> | <b>OFF</b>                                                     | ON         | ON         |
| Area8              | ON         | ON         | ON                                                             | <b>OFF</b> | ON         |
| Area9              | <b>OFF</b> | ON         | ON                                                             | <b>OFF</b> | ON         |
| Area10             | ON         | <b>OFF</b> | ON                                                             | <b>OFF</b> | ON         |
| Area11             | <b>OFF</b> | <b>OFF</b> | ON<br><b>OFF</b>                                               |            | ON         |
| Area12             | ON         | ON         | <b>OFF</b><br><b>OFF</b>                                       |            | ON         |
| Area13             | <b>OFF</b> | ON         | <b>OFF</b>                                                     | <b>OFF</b> | ON         |
| Area14             | ON         | <b>OFF</b> | <b>OFF</b>                                                     | <b>OFF</b> | ON         |
| Area15             | <b>OFF</b> | <b>OFF</b> | <b>OFF</b>                                                     | <b>OFF</b> | ON         |
| Area16             | ON         | ON         | ON                                                             | ON         | <b>OFF</b> |
| Area17             | <b>OFF</b> | ON         | ON                                                             | ON         | <b>OFF</b> |
| Area18             | ON         | <b>OFF</b> | ON                                                             | ON         | <b>OFF</b> |
| Area19             | <b>OFF</b> | <b>OFF</b> | ON<br>ON                                                       |            | <b>OFF</b> |
| Area20             | ON         | ON         | ON<br><b>OFF</b>                                               |            | <b>OFF</b> |
| Area21             | <b>OFF</b> | ON         | <b>OFF</b>                                                     | ON         | <b>OFF</b> |
| Area22             | ON         | <b>OFF</b> | <b>OFF</b>                                                     | ON         | <b>OFF</b> |
| Area23             | <b>OFF</b> | <b>OFF</b> | <b>OFF</b><br>ON                                               |            | <b>OFF</b> |
| Area <sub>24</sub> | ON         | ON         | ON<br><b>OFF</b>                                               |            | <b>OFF</b> |
| Area <sub>25</sub> | <b>OFF</b> | ON         | ON                                                             | <b>OFF</b> | <b>OFF</b> |
| Area26             | ON         | <b>OFF</b> | ON                                                             | <b>OFF</b> | <b>OFF</b> |
| Area <sub>27</sub> | <b>OFF</b> | <b>OFF</b> | <b>OFF</b><br>ON                                               |            | <b>OFF</b> |
| Area <sub>28</sub> | ON         | ON         | <b>OFF</b>                                                     | <b>OFF</b> | <b>OFF</b> |
| Area29             | <b>OFF</b> | ON         | <b>OFF</b>                                                     | <b>OFF</b> | <b>OFF</b> |
| Area30             | ON         | <b>OFF</b> | <b>OFF</b>                                                     | <b>OFF</b> | <b>OFF</b> |
| Area31             | OFF        | <b>OFF</b> | <b>OFF</b>                                                     | <b>OFF</b> | <b>OFF</b> |

Table 3-1 Input states and corresponding area number

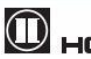

#### <span id="page-14-0"></span>**3.6 Detection condition**

In the configured area, if the detectable size (width) is more than the minimum detectable objects, an output signal is displayed (for setting refer to section 3.9). The width of detectable object can be calculated as shown in figure 3-8.

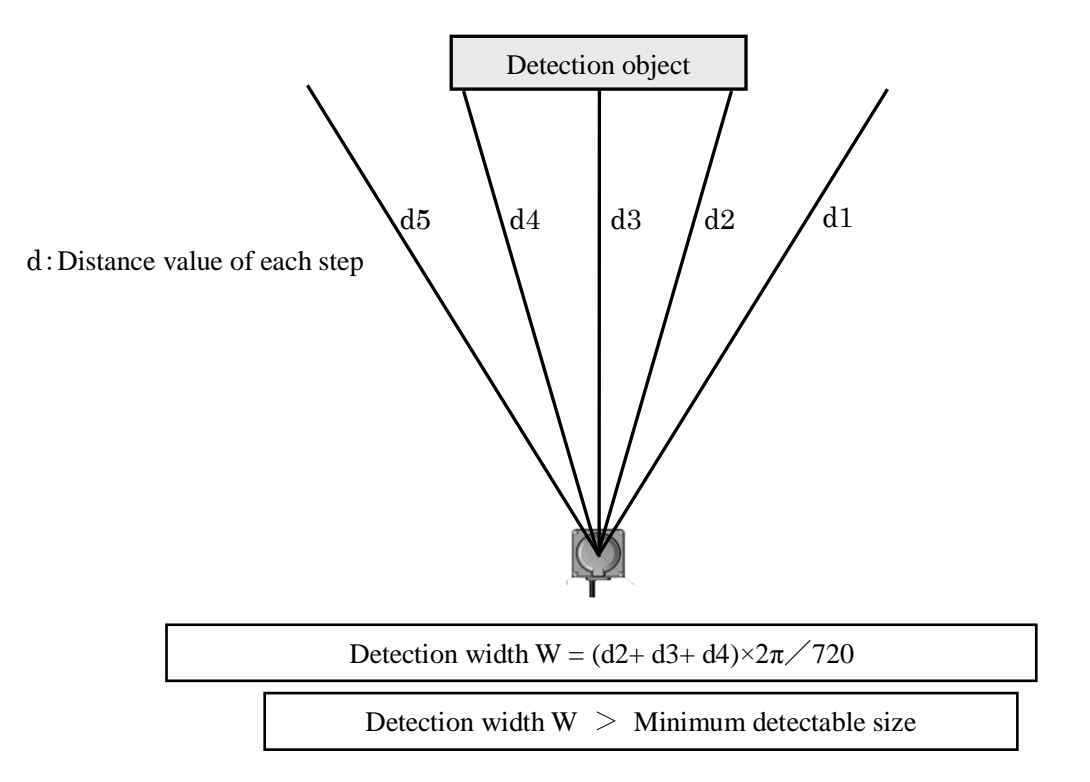

Figure 3-8 Schematic diagrams for the calculation of detection width

If the area is configured with a narrow width below the minimum detectable size, be careful that the output signal may not be displayed for a short distance as shown in figure 3-9

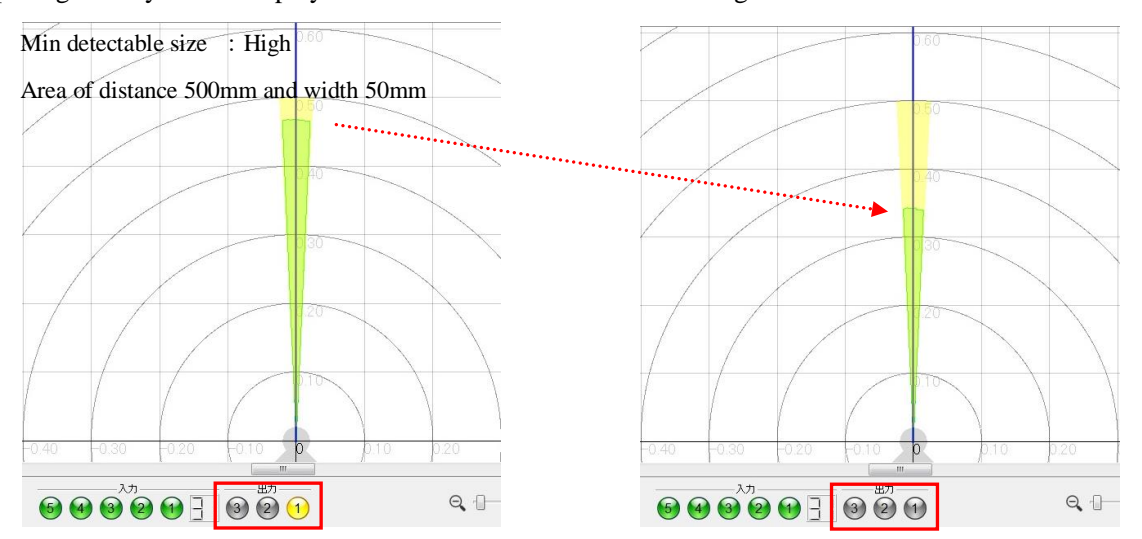

Figure 3-9 Caution of area configurations when minimum detectable size

- Depending upon the laser spot, environment and detection object, the
- actual width of detected objects may differ from the width measured. Caution
	- User should verify detection capability before using actual object.

#### <span id="page-15-0"></span>**3.7 ON /OFF delay**

ON delay and OFF delay of the output signal can be set by using Area Designer within the range of 1scan (66ms) to 128scan (3241ms) (default is 1scan (66ms))

ON delay is the response time changing from OFF state to ON state. OFF delay is the response time changing from ON state to OFF state.

Increasing the response time will increase availability of the UST. However, this will reduce the detection capability towards moving objects. User must perform verification tests before using ON/OFF delay function.

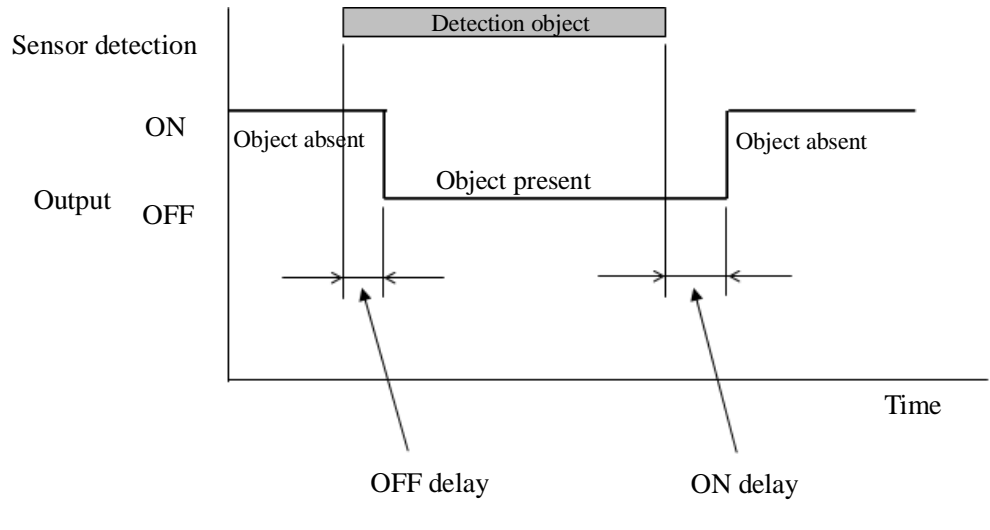

Figure 3-10 ON delay /OFF delay

Schematic diagram for ON delay/OFF delay operation is as shown below.

1. Schematic diagram without OFF delay setting

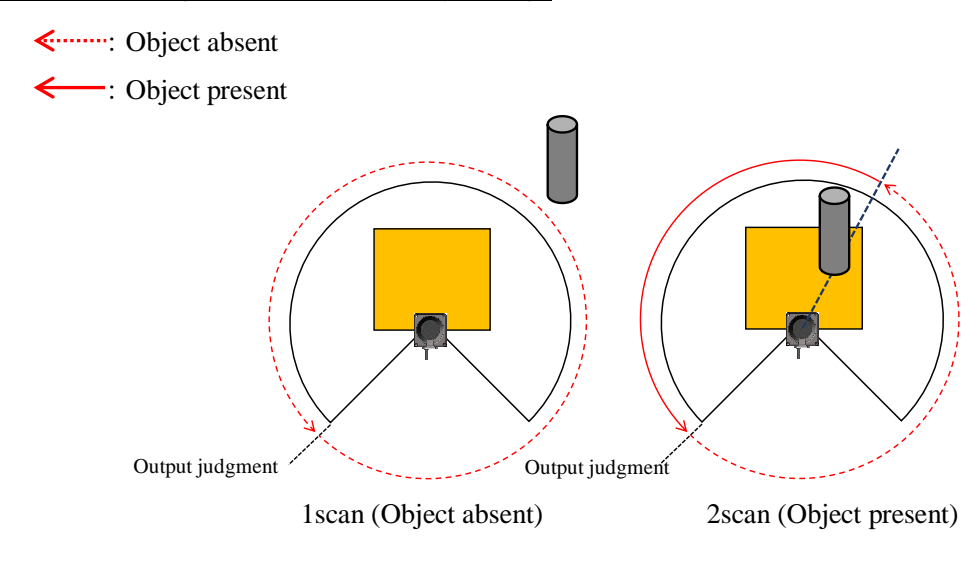

2. Schematic diagram when 2scan OFF delay setting

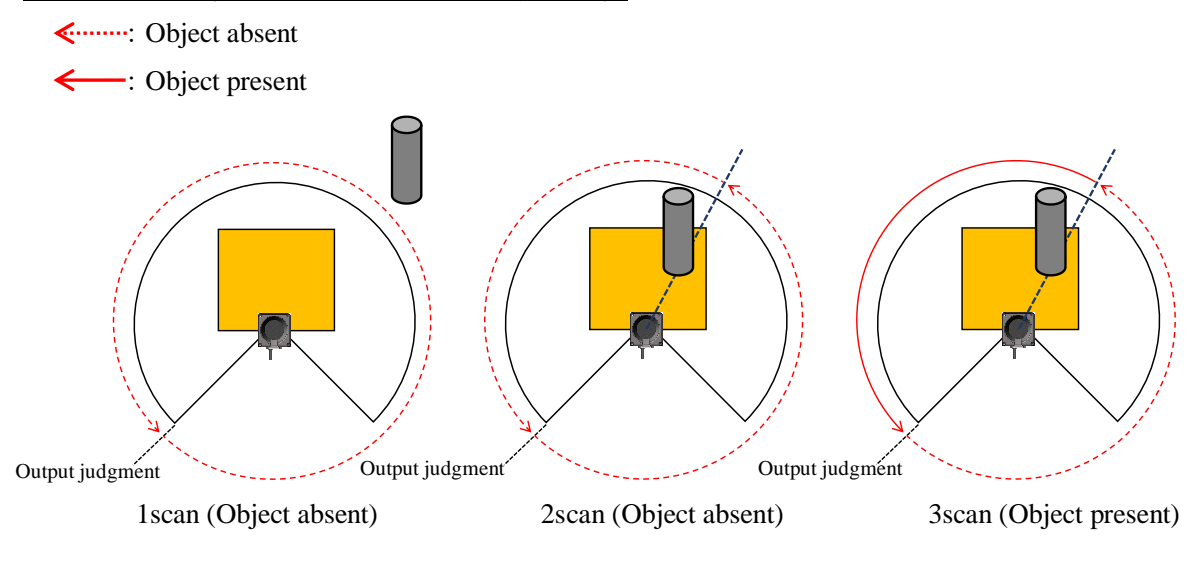

3. Schematic diagram without ON delay setting

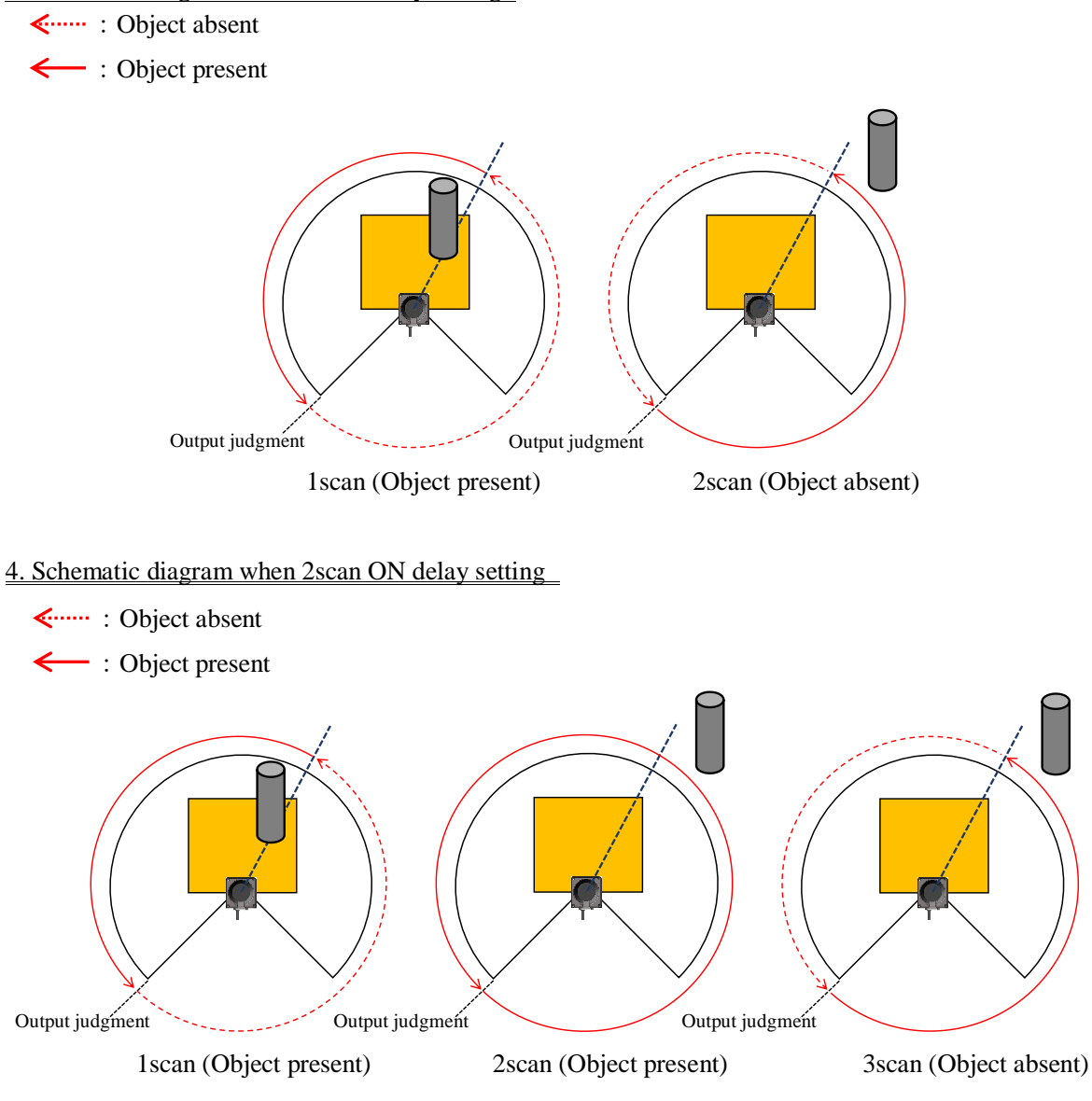

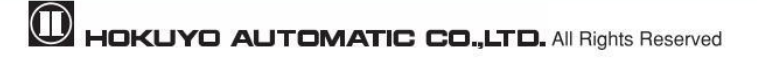

#### <span id="page-17-0"></span>**3.8 Hysteresis function of detection area**

When a sensor detects an object near the boundary of the detection area, outputs 1 to 3 may oscillate (changing to ON/OFF state) repeatedly. To prevent such oscillation, sensor has a hysteresis function that temporarily increases the area size. Ratio of increase can be specified using the Area Designer application software. Hysteresis can be selected from these 3 types: None (0%), Low (3.125%) which increases the size of detection area, and High (6.25%) which also increases the size of detection area. If the object is not detected on the temporary increased area setting, it will return to the original detection area setting.

#### <span id="page-17-1"></span>**3.9 Setting of UST**

Setting of operating parameter of UST by Area Designer. Table 3-2 describes UST's parameters and settings.

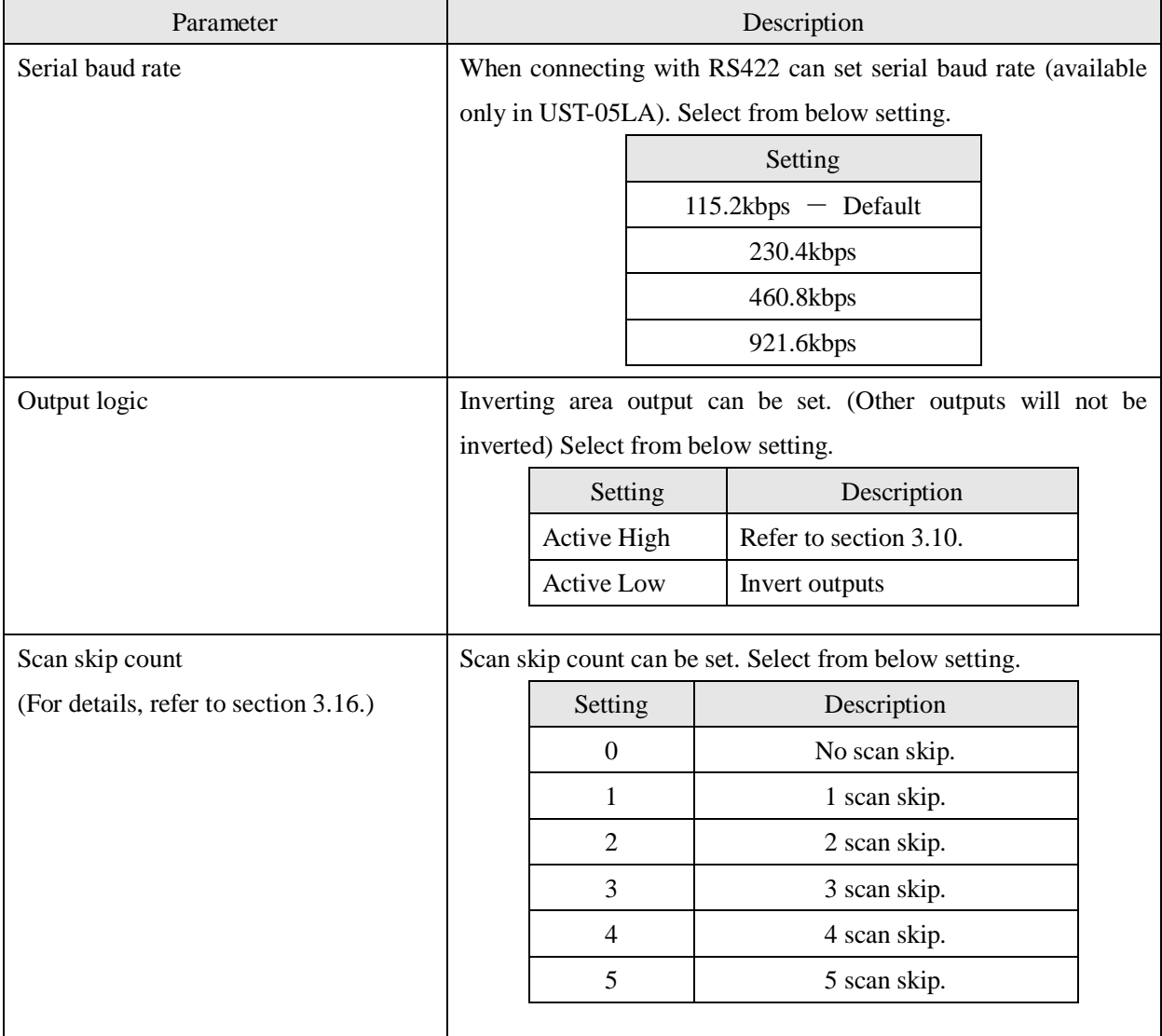

Table 3-2 Parameter setting

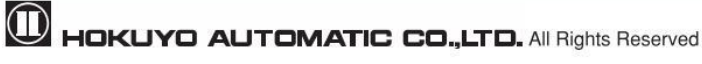

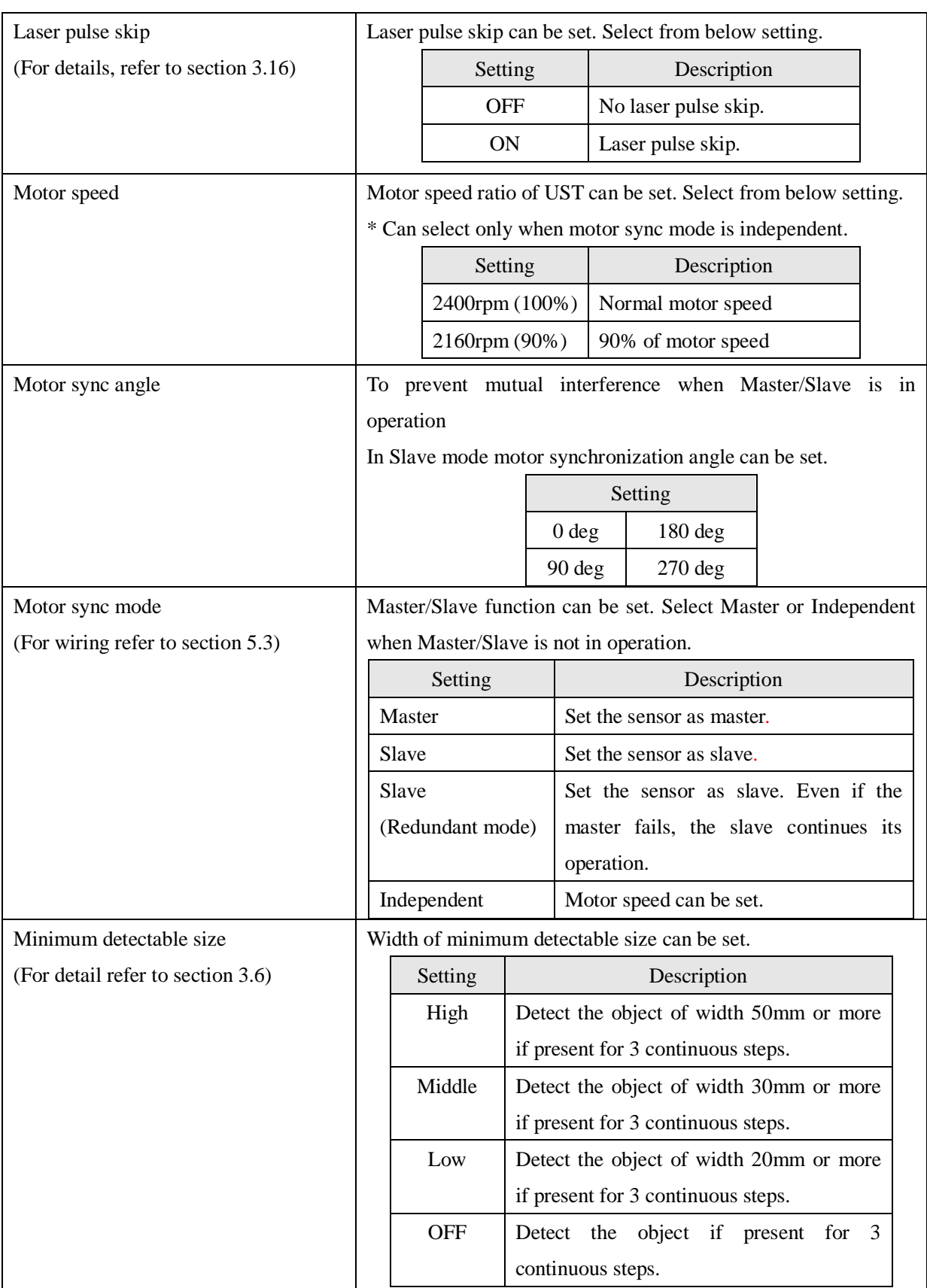

#### <span id="page-19-0"></span>**3.10 Output**

The UST has 3 types of outputs as below.

## <span id="page-19-1"></span>**3.10.1 Output 1 to Output 3**

Output 1**:** When the object is detected in the output region 1, output 1 will switch to OFF state. Output 2**:** When the object is detected in the output region 2, output 2 will switch to OFF state. Output 3**:** When the object is detected in the output region 3, output 3 will switch to OFF state.

#### <span id="page-19-2"></span>**3.10.2 Malfunction output**

Sensor has self-diagnosis function as shown in table 3-3; switch from ON state to OFF state. (\*During malfunction state, output 1 to 3 will be in object present state.)

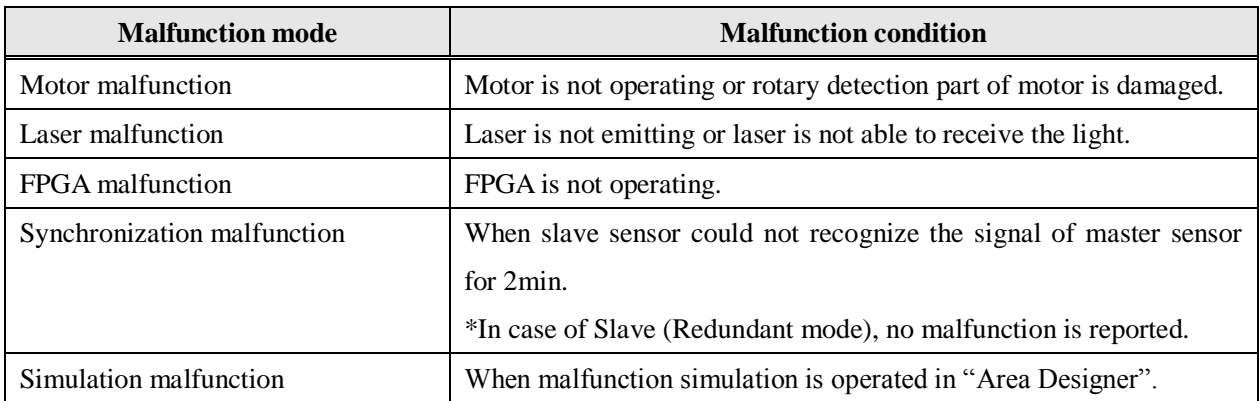

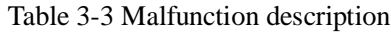

#### <span id="page-19-3"></span>**3.10.3 Synchronization output**

When operating Master/Slave sensors, the synchronization signal is output from master sensor to slave sensor(s).

#### <span id="page-19-4"></span>**3.11 Input**

The UST has 2 types of inputs as below.

#### <span id="page-19-5"></span>**3.11.1 Input 1 to Input 5**

These inputs are used in order to choose detection area. Table 3-1 shows the relation between input states and corresponding area number.

#### <span id="page-19-6"></span>**3.11.2 Synchronization input**

When operating Master/Slave sensors, the synchronization output signal from the master is used as input for the synchronization input of a Slave. For details on the wiring of synchronization operation, refer to chapter 5 (Synchronization operation)

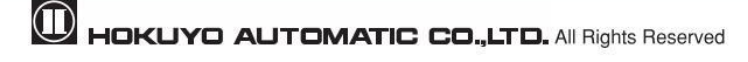

# <span id="page-20-0"></span>**3.12 Indicator lamp**

4 LED display indicates the UST status. This LED display is located in the front of the UST as shown in Figure 3-11. Table 3-4 shows the description of the LEDs.

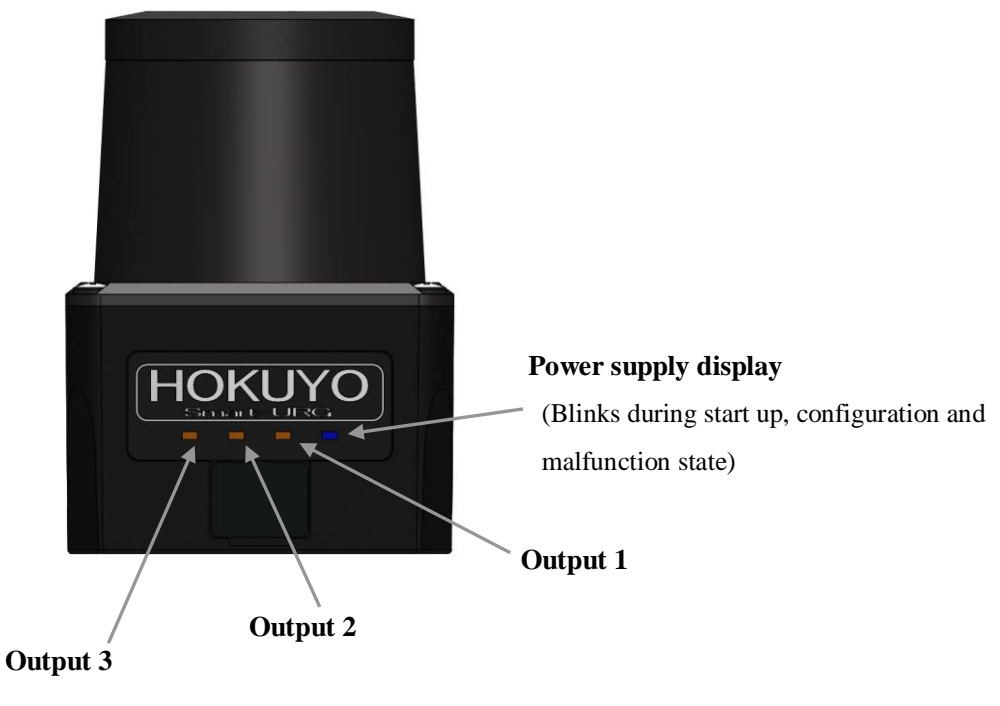

Figure 3-11 Indicator lamp

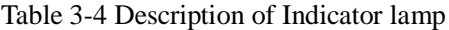

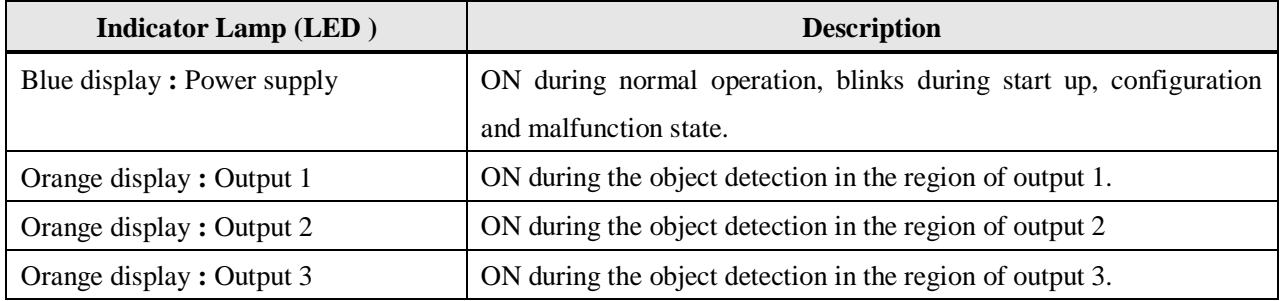

# <span id="page-21-0"></span>**3.13 Laser spot**

The laser spot of the UST is as shown in figure 3-12. The spread of laser spot differs on the front and side of the unit.

\* The size value is for reference only.

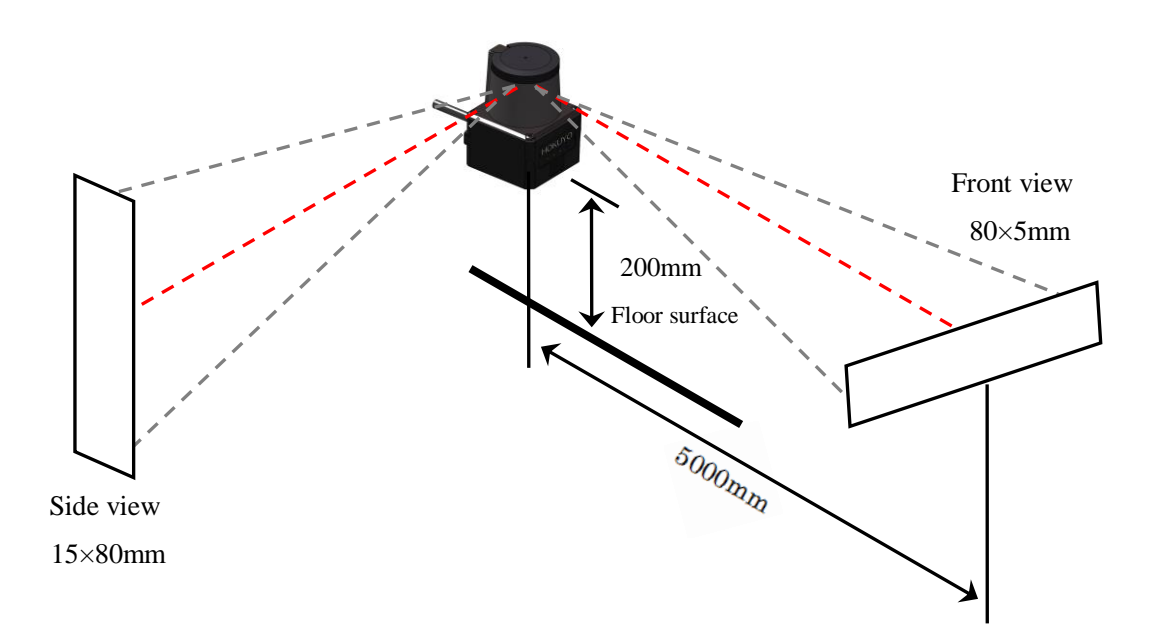

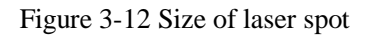

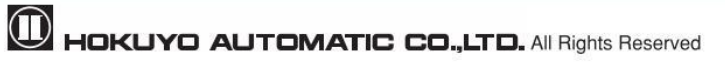

#### <span id="page-22-0"></span>**3.14 Data logging**

By connecting the UST with the Area Designer software for data logging (the log includes: distance, intensity, output states, recording time), it is possible to record and play of log data. The operating steps are as follows.

#### <span id="page-22-1"></span>**3.14.1 Record of log data**

Follow the steps below for data recording.

- ① Connect UST with Area Designer.
- ② Click record button as shown in figure 3-13.

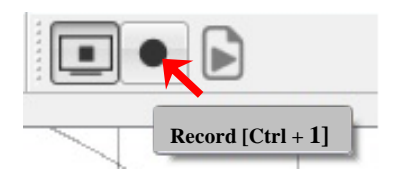

Figure 3-13 Record buttons

③ When data logging window is displayed as in figure 3-14, enter the number of scans you want to record in the scan limit box (if the scan limit is 0, records until stop button is clicked)

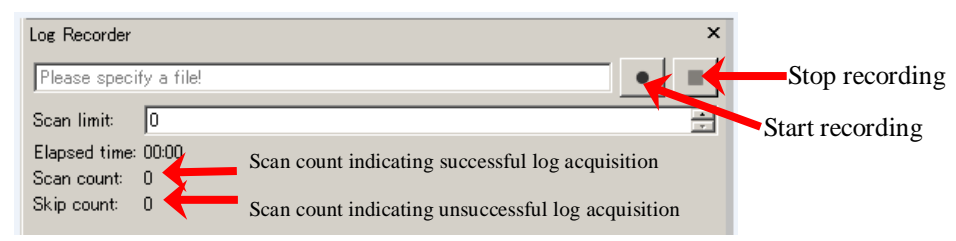

Figure 3-14 Data logging window

④ After entering the number of scans, click start recording button as show in figure 3-14. Select the location and enter the file name. Click save button and it starts recording.

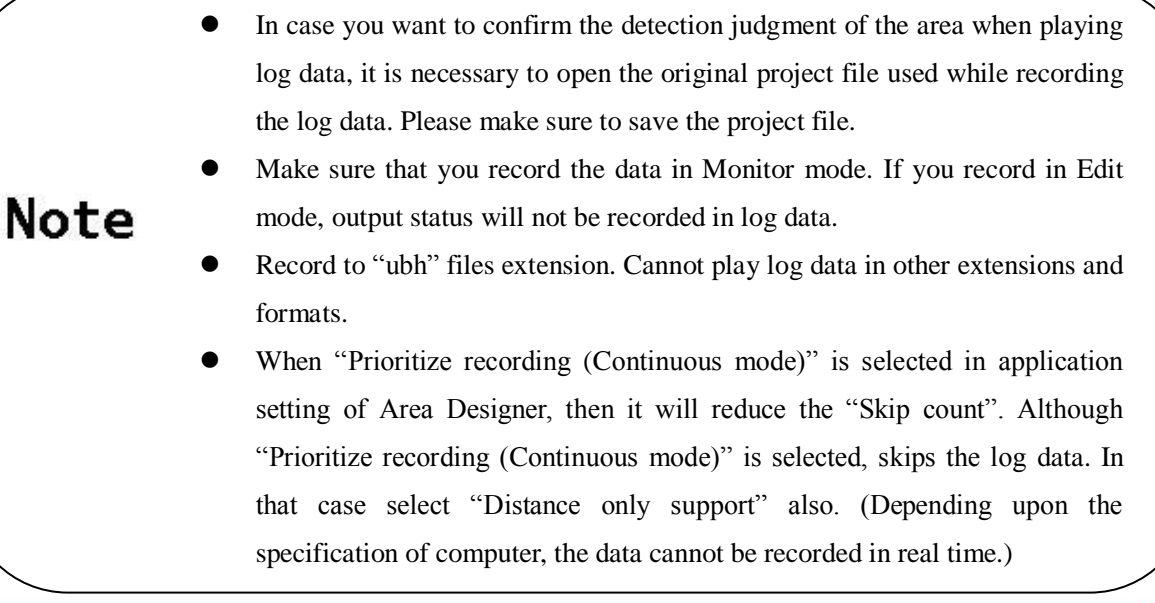

#### <span id="page-23-0"></span>**3.14.2 Playing log data**

Follow the steps below for playing log data.

① Click play button as shown in figure 3-15.

(Cannot play the log data until measurement display button is OFF)

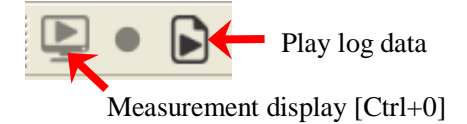

Figure 3-15 Play log data button

② Log player is displayed as shown in figure 3-16.

Click "Open" and select the log data file which you want play.

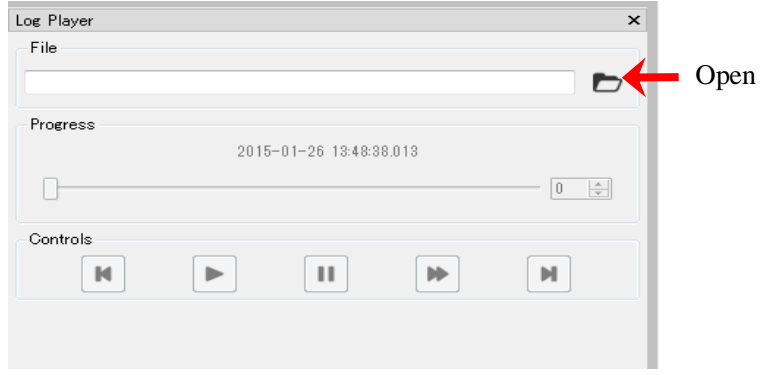

Figure 3-16 Log player windows

③ Use control buttons as required as shown in figure 3-16.

 In case you want to confirm the detection judgment of the area when playing log data, it is necessary to open the original project file used while recording **Note** the log data. The area displayed for the current project might differ from the original project. Play log data in the Monitor mode. If you play log data in Edit mode, output status will not be displayed.  $\mathbb{R}$ By using this icon  $\Box$  automatically takes/moves up to the position where output changes.

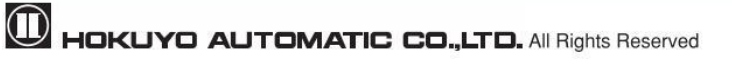

#### <span id="page-24-0"></span>**3.15 SD card log function (for UST-05LA only)**

With this function the UST by itself can record data log (distance, intensity, output states and recording time) using an internal microSD card without connecting to Area Designer. The recorded log data can be saved (downloaded) and played in the Area Designer. Maximum possible recording time is about 13 hours.<sup>\*1</sup> For the details of operation method, refer to (Area Designer UST series sensor configuration tool Instruction manual)

- During the normal operation of UST, it records log data to SD card continuously. However, log data will not be recorded during the Edit mode or writing configuration to Area Designer.
	- Even if the UST is restarted, it continues recording starting from the last written log data entry on the SD card. If you want to record log data from the beginning, delete log data using Area Designer.

**Note** 

- Be careful if log data is recorded exceeding the maximum recording time, UST will start overwriting from the first recorded log data entry on the SD card.
- In case you want to confirm the detection judgment of the area when playing SD log data, it is necessary to open the original project file used while recording the data. Please make sure to save the project file.
- By using Area Designer you can set UST's internal date/time. When internal time is set, UST also records the date/time on the SD card log data. \*When the power supply is switched off for more than 5 hours, returns to default time therefore you need to reset the date/time.
- \*1: For the product UUST0\*\* will be about 6 hours.
- When downloading SD card log data, select "Prioritize recording (Continuous mode) of application setting in Area Designer, then it will increase the download speed. (When downloading in the firmware version below "1.00", make sure to OFF "Prioritize recording (Continuous mode)".)

.

#### <span id="page-25-0"></span>**3.16 Laser emission skip function**

When this is function is activated, it reduces the probability of light interference. There are two types of laser emission skip function.

- Scan skip function
- Laser pulse skip function

#### <span id="page-25-1"></span>**3.16.1 Scan skip function**

When scan skip function is activated, it stops laser emission of the set scan number during rotation. Through sensor setting, it is possible to stop laser emission from 0 scan to 5 scan. Figure 3-17 shows the schematic diagram, when scan skip count "0"is set. When "0" is set, scan skip function will become inactive and performs normal operation.

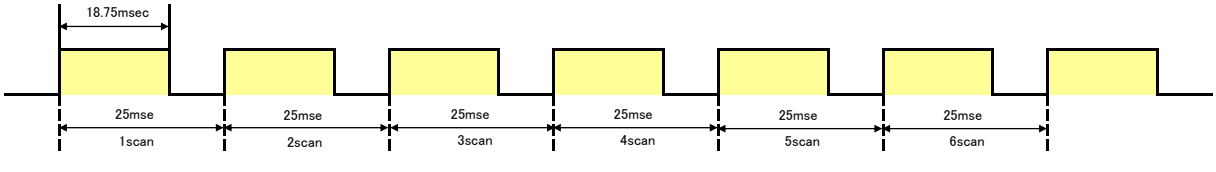

\*The yellow part indicates that laser is ON

Figure 3-17 Schematic diagram when scan skip count "0" is set

Figure 3-18 shows the schematic diagram, when scan skip count "2" is set. When "2" is set, stops laser emission of 2 scans. During scan skip, the output state will remain in the same state as in laser emission period.

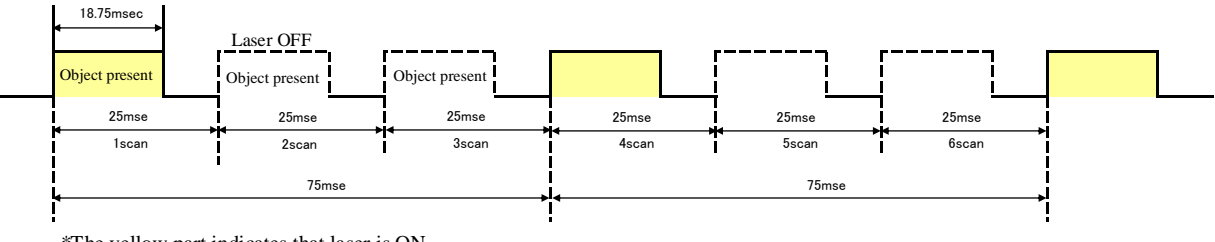

\*The yellow part indicates that laser is ON

Caution

Figure 3-18 Schematic diagram when scan skip count "2" is set

The maximum response time can be calculated "66ms  $+(25 \text{ms} \times \text{Scan} \text{ skip count})$ ". In the case of 2 scans skip, calculation will be " $66\text{ms} + (25\text{ms} \times 2) = 116\text{ms}$ "

> When scan skip function is activated, ON/OFF delay function will become inactive and operates with default setting (1 scan (66ms)) \*In Area Designer, ON delay/OFF delay display will not be changed.

 In case when the laser of the UST affects the other products operation (causes light **Note** interference in other products), activate scan skip function to reduce affects on other products.

#### <span id="page-26-0"></span>**3.16.2 Laser pulse skip function**

When laser pulse skip function is activated, laser emission period will change from approx. 9usec to approx. 18usec. Although this function is activated, output response time will remain the same. And, ON/OFF delay function can be used. Figure 3-19 shows the schematic diagram, when laser pulse skip function is OFF.

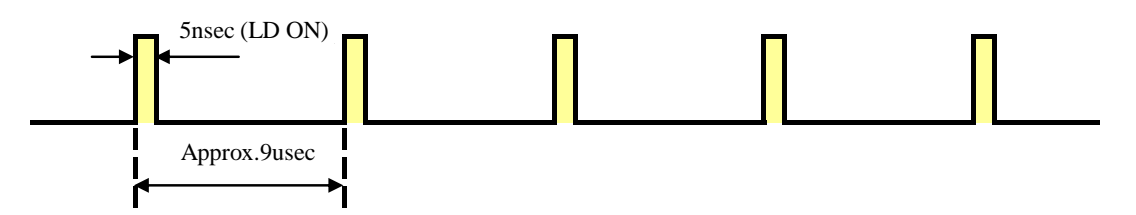

Figure 3-19 Schematic diagram when laser pulse skip function is OFF

Figure 3-20 shows the schematic diagram when laser pulse skip function is ON

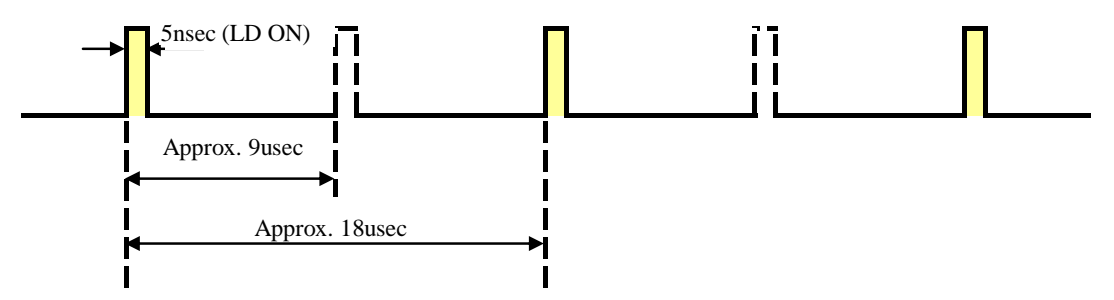

Figure 3-20 Schematic diagram when laser pulse skip function is ON

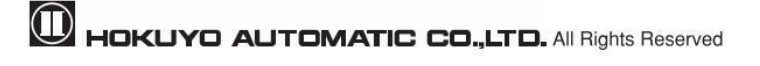

# <span id="page-27-0"></span>**4. Application examples of the UST**

**Note** 

In this chapter will explain giving some application examples that can be used.

Before installing, the user has to decide the main purpose for using the UST. Next, decide the suitable installation place as well as required detection area size, etc. In case of area switching, it is necessary to configure in what type of condition, how area switching will takes place.

> UST is not a safety device. It cannot be used for human protection purpose. Before setting UST read the whole manual thoroughly.

#### <span id="page-27-1"></span>**4.1 Access protection (Horizontal application Stationary**)

UST can be installed for security at an entrance or a passage way and can be used for monitoring. For example, in order to monitor a restricted area UST is installed horizontally as one example is shown in figure 4-1. In order to monitor the entrance when the object enters, output region 1 to 3 are configured.

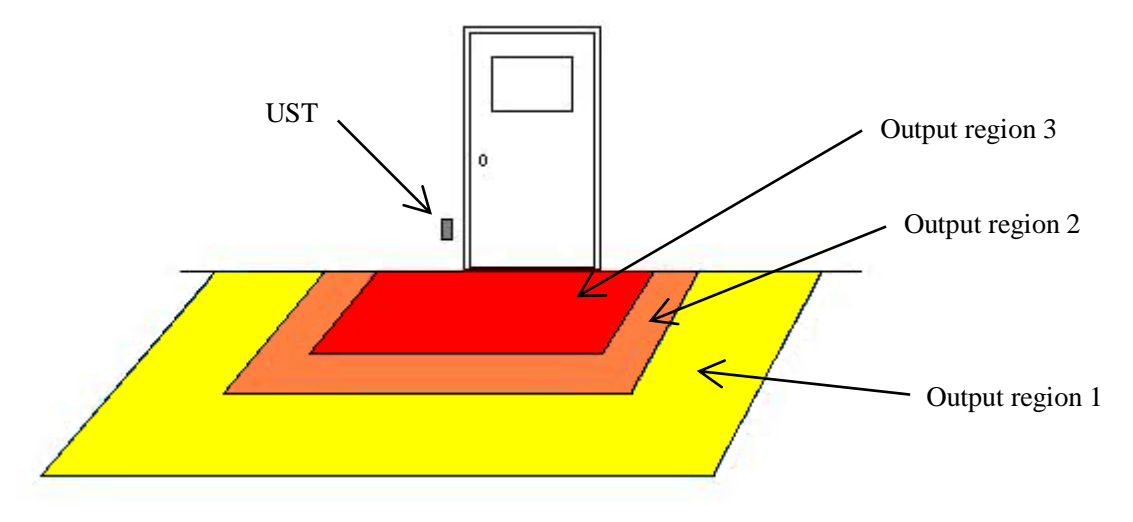

Figure 4-1 Example of access protection

For example, if access penetration is detected in output region 1 and 2 then a warning is displayed, and when access penetration is detected in output region 3 an alarm can be configured.

**Note** UST might detect the floor. Mount it at height 200mm above the floor.

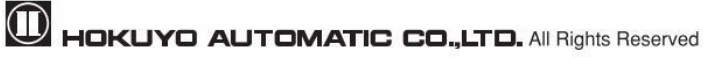

#### <span id="page-28-0"></span>**4.2 Protrusion detection (vertical placement)**

The UST can be installed vertically. Figure 4.2 shows the application of protrusion detection.

For the protrusion detection of cargo from the shelf of an automatic warehouse, install the sensor vertically on the back side so that the detection surface covers the back side of the shelf. If cargo enters the detection surface a warning signal can be triggered, and equipment for position adjustment of cargo can be operated.

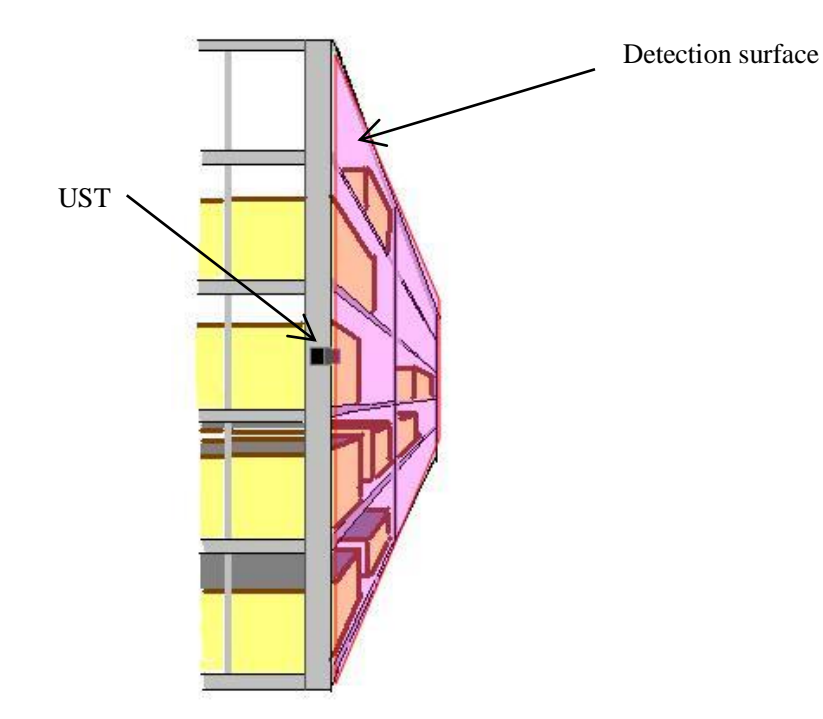

Figure 4-1 Example of protrusion detection

Similarly, vertical applications can be used in warehouse detection of cargo collapse, and detection of cargo from the conveyors line.

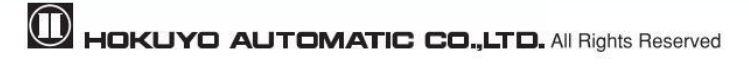

#### <span id="page-29-0"></span>**4.3 Area protection (Mobile)**

The UST can be used for mobile applications. Figure 4-3 shows an example of an AGV (Automatic Guided Vehicle). The UST is installed on an AGV and detects the objects while travelling along a fixed route. Output signals 1 to 3 can be used in order to reduce the speed and to stop the AGV.

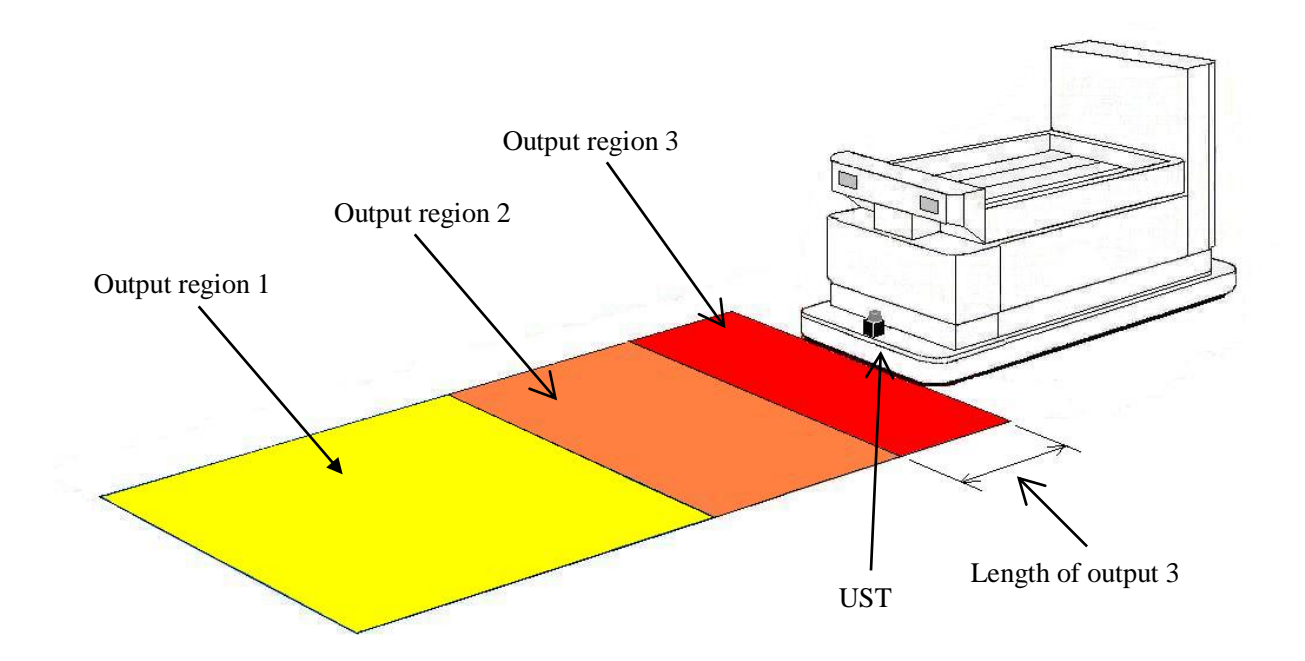

Figure 4-3 Example of AGV application

For example, if an object is detected in the output region 1 and/or output region 2, the AGV will slow down and warns that an object is approaching nearer, and if an object is detected in the output region 3 then AGV stops.

By area switching function of the UST, a maximum 31 area sets can be used according to the travel route of the AGV. For example, while traveling in a forward direction, it monitors the front portion mainly. While turning right, the area switches in a way that the region of the right side becomes larger (refer to figure 4-4). Make adjustments to the detection area according to the speed of the AGV. When using the UST on an AGV, the user needs to confirm the time and distance required for the AGV to stop completely when configuring the output regions 1 to 3.

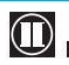

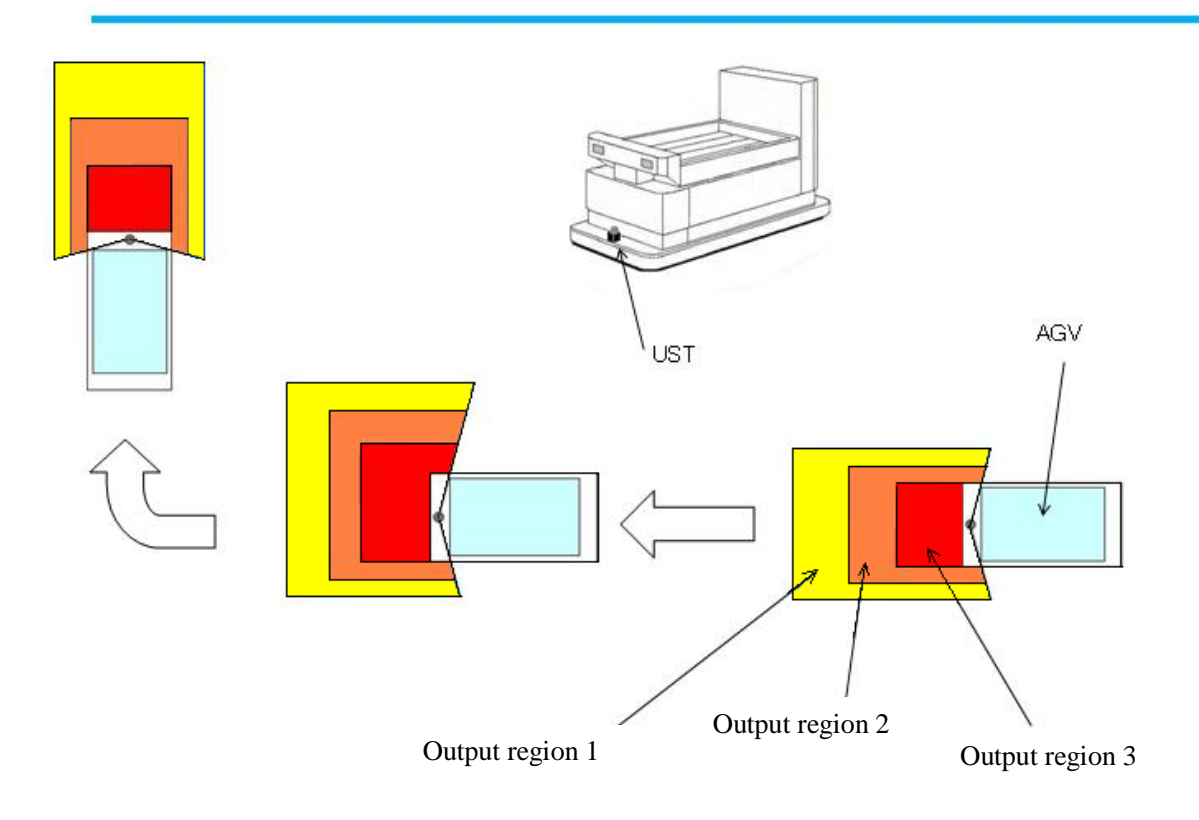

Figure 4-4 Example of area switching of AGV while turning right

 Check that there is no object or background in the configured area. If any object is detected then output 1 to 3 will remain in OFF state.

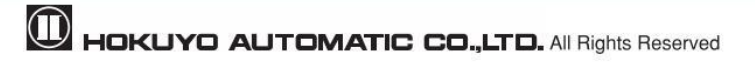

Note

# <span id="page-31-0"></span>**5. Installation**

This chapter describes precautions during sensor installation.

The UST can be fixed to a surface using either the back mounting plate or the bottom mounting plate and each plate provided with two screw holes. This mounting plate is used as a frame ground (FG). Mount the sensor on a stable structure.

In the case of using the back mounting plate. 2 M4 screw holes are available (screw depth 6mm). In the case of using the bottom mounting plate, 2 M3 screw holes are available (screw depth 6mm)

#### <span id="page-31-1"></span>**5.1 Light interference**

The UST uses a pulsed laser for object detection. Light interference sources could lead to false detection. User should examine the surrounding environments before installation the sensor.

If the light source cannot be avoided during operation, the UST should be installed with the light source located at  $\pm$ 5 degrees or more from the detection plane in order to prevent interference as shown in figure 5.1.

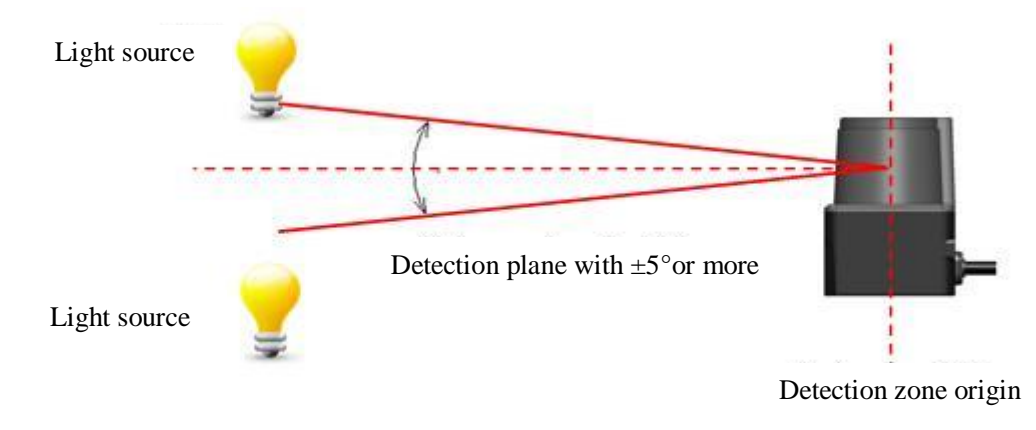

Figure 5-1 Installation under light interference

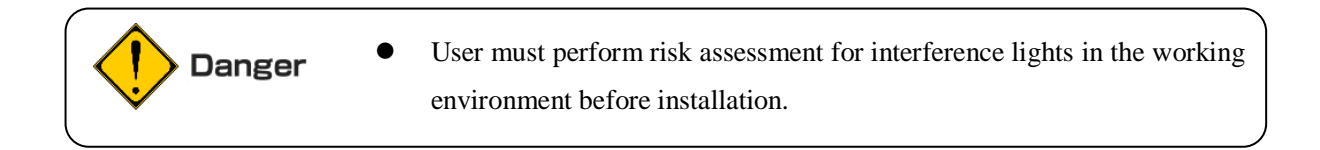

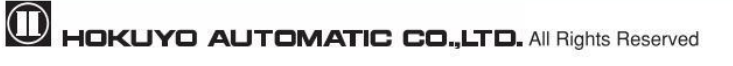

#### <span id="page-32-0"></span>**5.2 Mutual interference**

Extra precautions are required while using two or more identical UST sensors because pulsed laser signals from identical UST units could lead to false detection. Figures below show the installation method for avoiding mutual interference.

#### a) Changing the height of installation

Displace the installation position up and down; mutual detection original point of the UST should be separated 5 degrees or more from detection plane.

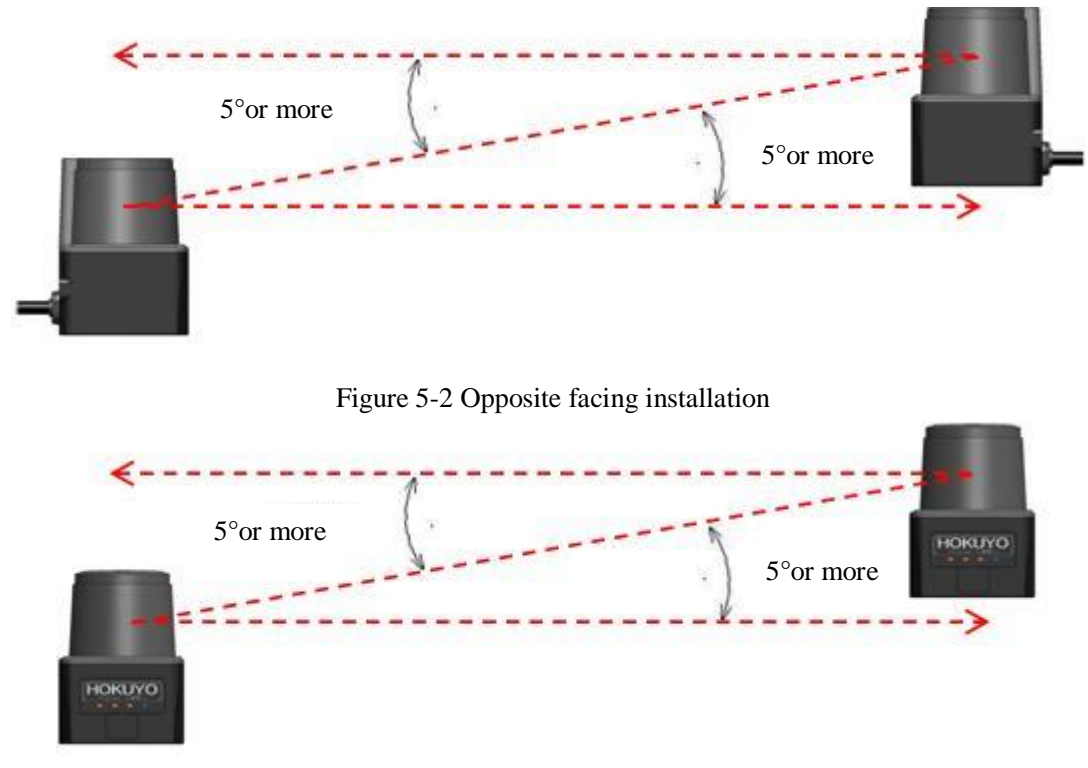

Figure 5-3 Parallel installation

#### b) Changing the angle of installation

The installation angle of the UST is changed; mutual detection original point of the UST should be separated 5 degrees or more from detection plane.

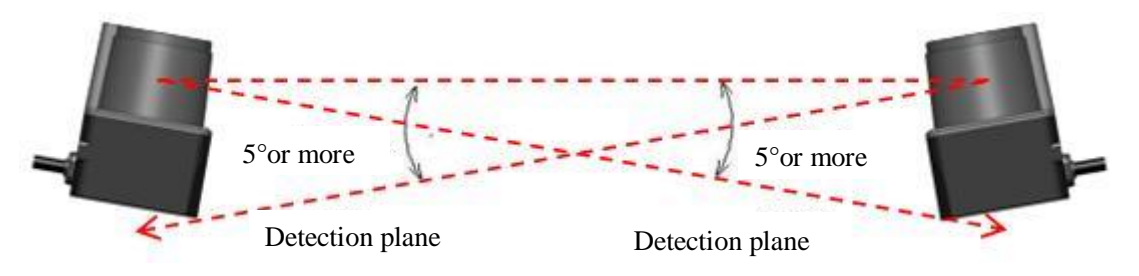

Figure 5-4 Opposite facing installation

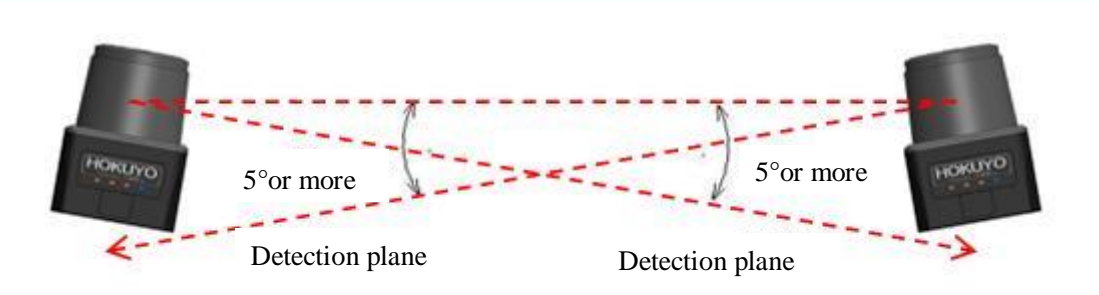

Figure 5-5 Parallel installation

C) Adding shield in between UST

By adding a shield in between the UST units, laser beam cannot reach the opposite sensor so this will avoid possible mutual interference

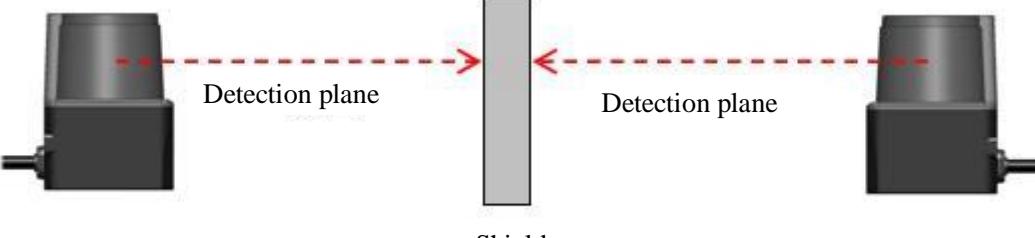

Shield

Figure 5-6 Opposite facing installation

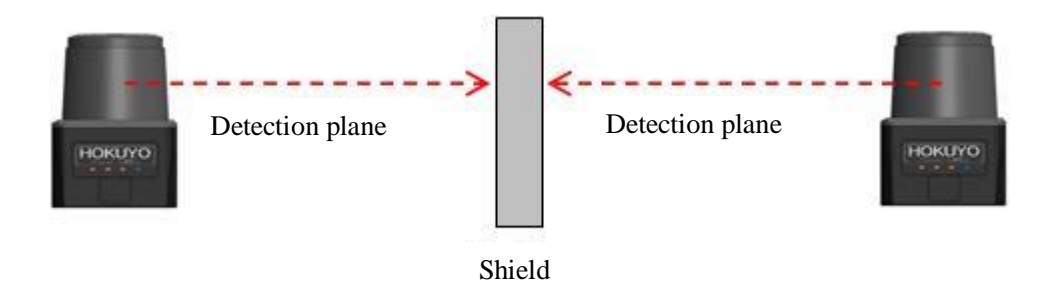

Figure 5-7 Parallel installation

**Note** Material must be of solid opaque non-transparent material.

#### <span id="page-34-0"></span>**5.3 Synchronous operation**

When operating two or more UST units within a short distance mutual interference may occur. To prevent mutual interference between them, the rotation of the USTs can be synchronized. A maximum of 3 UST units can be operated by delaying the rotation by 90 degrees (however, this cannot guarantee 100% prevention of mutual interference, depending upon the installation condition, background condition, etc., of each UST. If interference cannot be avoided verify before operation) during this operation, one master and a maximum of two slaves can be set.

During initial shipment the UST is set as master, so it is necessary to configure a sensor as slave. Configuration of each UST is done through the Area Designer.

Example of connection is shown in figure 5-8.

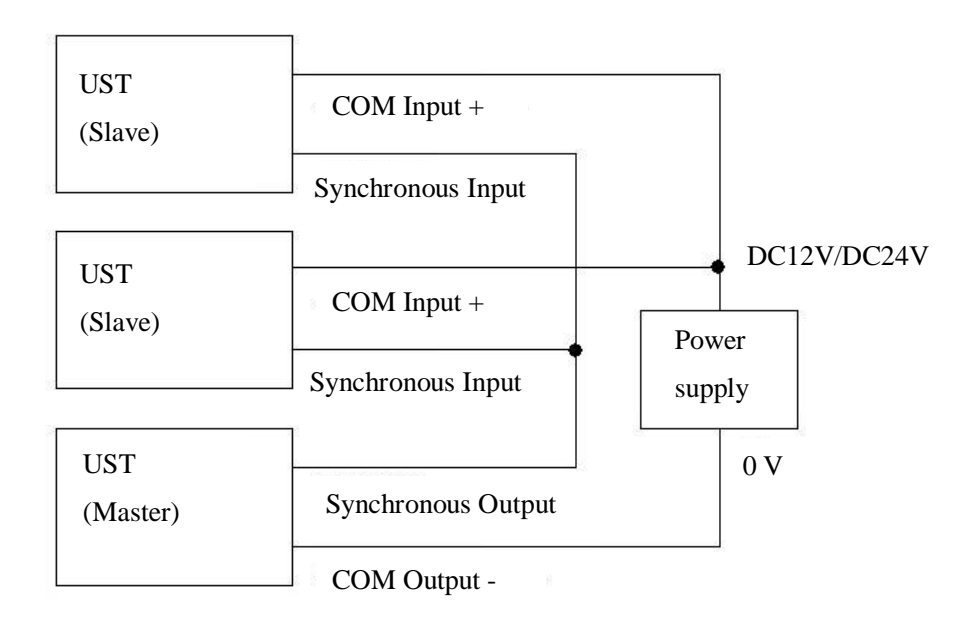

Figure 5-8 Example of Synchronization wiring (in case of 3 UST)

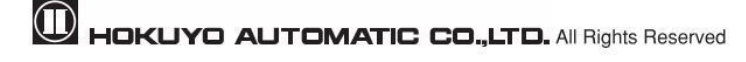

# <span id="page-35-0"></span>**6. Wiring**

This chapter describes precaution to take during wiring.

### <span id="page-35-1"></span>**6.1 Precautions**

During electric wiring make sure that all devices are disconnected from power supply. Switch off all the power supply during wiring.

## <span id="page-35-2"></span>**6.2 Power supply**

Make sure that power supply is either DC 12V or DC 24V (operation voltage range 10V to 30V) In case rated output voltage exceeds this range, UST could be damaged.

- When a converter is used as power supply, make sure it fulfills the following requirements.
- ・ A rated output voltage within range of DC 10V to 30V (more than 1A)
- ・ The power supply must comply with the requirements of electromagnetic compatibility (EMC) regulations of the respective country, states and district.

 For safety, switch off all the power supply during wiring. **Danger** 

Caution

 If there is an electric potential difference between the UST and ground of other connected devices, there is a possibility of malfunction due to noise or of damage. Prevent this by using potential equalization, isolation, etc.

# <span id="page-36-0"></span>**6.3 Wire color and function**

Table 6-1 shows the color of each lead wire, signal name, function, etc.

|              | <b>Signal</b>             |                    |                                    | <b>Description</b>                           |                 |            |  |
|--------------|---------------------------|--------------------|------------------------------------|----------------------------------------------|-----------------|------------|--|
| <b>Color</b> | <b>UST-05LN</b>           | <b>UST-05LA</b>    | <b>Function</b><br><b>UST-05LN</b> |                                              | <b>UST-05LA</b> | <b>AWG</b> |  |
| <b>Brown</b> | $+VIN$                    |                    | Power                              | Power Supply: DC 12V or DC 24V               | 28              |            |  |
| Blue         | -VIN                      |                    | Power                              | Power Supply: 0V                             | 28              |            |  |
| <b>Black</b> |                           | Output 1           | Output                             | When an object is detected in the output     | 28              |            |  |
|              |                           |                    |                                    | region 1 it is turned OFF                    |                 |            |  |
| White        |                           | Output 2           | Output                             | When an object is detected in the output     |                 | 28         |  |
|              |                           |                    |                                    | region 2 it is turned OFF                    |                 |            |  |
| White        | Output 3                  |                    | Output                             | When an object is detected in the output     | 28              |            |  |
| (Blue)       |                           |                    |                                    | region 3 it is turned OFF                    |                 |            |  |
| Orange       | <b>Malfunction Output</b> |                    | Output                             | Turns OFF when malfunction output is         |                 | 28         |  |
|              |                           |                    |                                    | detected by self-diagnostic function.        |                 |            |  |
| Light green  |                           | Synchronous Output | Output                             | Synchronous<br>for<br>Master/Slave<br>output |                 | 28         |  |
|              |                           |                    |                                    | operation                                    |                 |            |  |
| Gray         | COM Output -              |                    | Input                              | COM Output -                                 |                 | 28         |  |
| Red          | $COM Input +$             |                    | Input                              | $COM Input +$                                |                 | 28         |  |
| Green        | Input 1                   |                    | Input                              | Area switching Input 1                       |                 | 28         |  |
| Yellow       | Input 2                   |                    | Input                              | Area switching Input 2                       |                 | 28         |  |
| Purple       | Input 3                   |                    | Input                              | Area switching Input 3                       |                 | 28         |  |
| White        | Input 4                   |                    | Input                              | Area switching Input 4                       |                 | 28         |  |
| (Black)      |                           |                    |                                    |                                              |                 |            |  |
| White (Red)  | Input 5                   |                    | Input                              | Area switching Input 5                       |                 | 28         |  |
| Light Blue   | Synchronous Input         |                    | Input                              | Synchronous<br>Master/Slave<br>Input<br>for  |                 | 28         |  |
|              |                           |                    |                                    | operation                                    |                 |            |  |
| Pink         | $\rm NC$                  | RS422 GND          | Commu                              | Non Connect                                  | RS422 GND       | 28         |  |
|              |                           |                    | nication                           |                                              |                 |            |  |
| Yellow       | $\rm NC$                  | RS422 TXD+         | Commu                              | Non Connect                                  | RS422 TXD+      | 28         |  |
| (Red)        |                           |                    | nication                           |                                              |                 |            |  |
| Yellow       | $\rm NC$                  | RS422 TXD-         | Commu                              | Non Connect                                  | RS422 TXD-      | 28         |  |
| (Black)      |                           |                    | nication                           |                                              |                 |            |  |
| Light Blue   | $\rm NC$                  | RS422 RXD+         | Commu                              | Non Connect                                  | RS422 RXD+      | 28         |  |
| (Red)        |                           |                    | nication                           |                                              |                 |            |  |
| Light Blue   | $\rm NC$                  | RS422 RXD-         | Commu                              | Non Connect                                  | RS422 RXD-      | 28         |  |
| (Black)      |                           |                    | nication                           |                                              |                 |            |  |

Table 6-1 Wire color and function

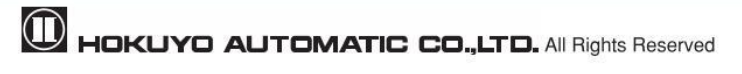

Note: Color names inside brackets indicate dual color cable.

Keep the input wires open or connected to input Com+ (red) if not in use.

Keep the output wires open or connected to output Com- (gray) if not in use.

Input/Output direction is defined from the sensor point of view (sensor as reference).

Attachment connector SHR-14V-S,SHR-06V-S(JST Mfg. Company) is for test purpose only.

#### <span id="page-37-0"></span>**6.4 Input/Output circuit**

#### <span id="page-37-1"></span>**6.4.1 Input circuit**

Photo coupler input circuit (anode COM, Input ON current 4mA)

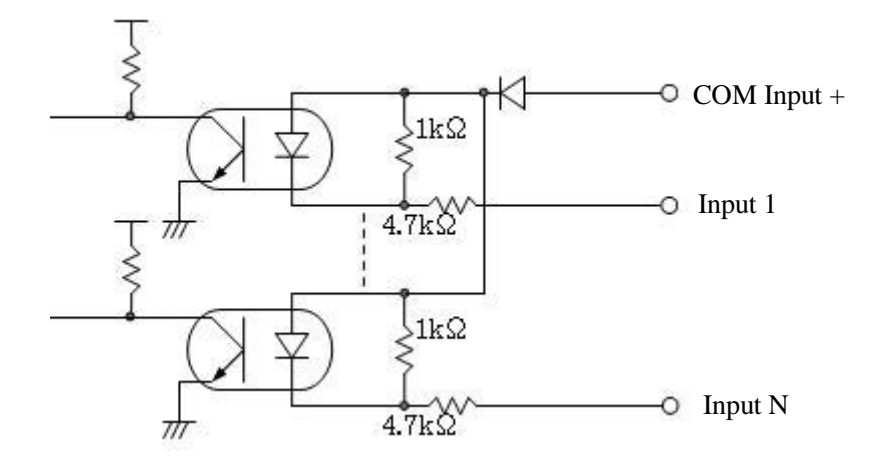

Figure 6-1 Input circuit

#### <span id="page-37-2"></span>**6.4.2 Output circuit**

NPN open collector output circuit (maximum DC 30V, 50mA)

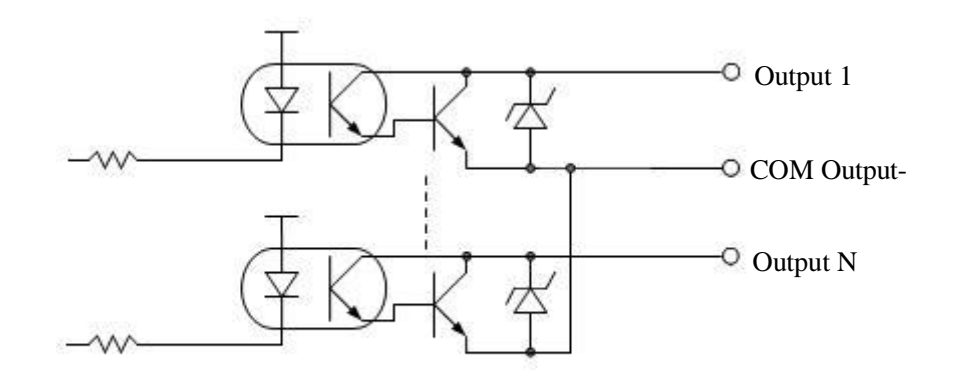

Figure 6-2 Output circuit

# <span id="page-38-0"></span>**6.5 RS422 (For UST-05LA only)**

Figure 6-3 shows the example of connection of RS422

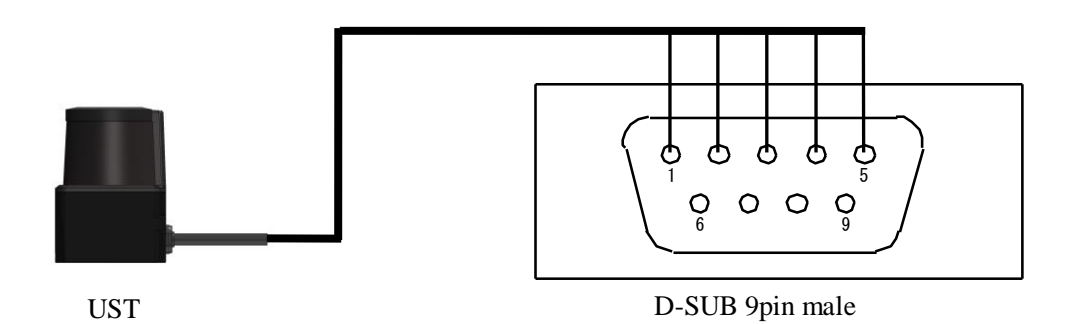

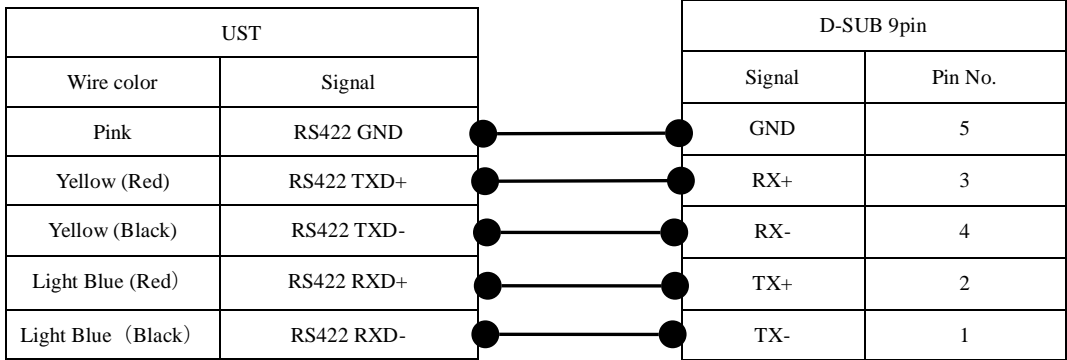

#### Figure 6-3 Example of RS422 Connection

The serial baud rates can be selected from 115.2kbps (default), 230.4kbps, 460.8kbps, and 921.6kbps and can be set by using the Area Designer.

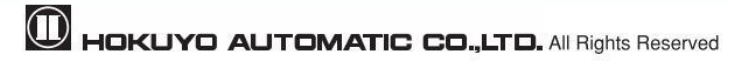

# <span id="page-39-0"></span>**7. UST Area Designer application software**

Install application software (Area Designer) in a supported operating system and connect UST using a USB cable. Area Designer has the following functions:

- Configuration of detection area
- Configuration of various UST functions
- Display of measurement data
- Record and playback of measurement data
- Project data management (save and open of project data).

## <span id="page-39-1"></span>**7.1 Area Designer**

Application software (Area Designer) can be downloaded from our homepage.

For details of installation and operation please refer to Area Designer UST Series sensor configuration tool Instruction manual.

#### <span id="page-39-2"></span>**7.2 System requirements**

Table 7-1 Minimum system required for Area Designer

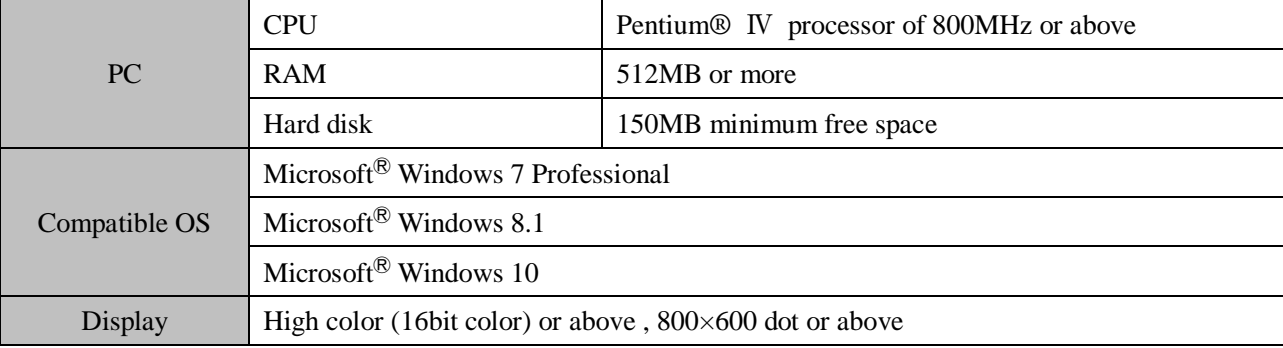

(Note) Microsoft, Windows are the registered trademarks of Microsoft Corporation USA.

The operation in the below system environment cannot be guaranteed.

- Other OS that is not mentioned above.
- NEC PC98 series and its compatible device.
- Self made PC
- Multi boot environment
- Multi monitor environment

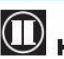

- Operation is not guarantee even if the system requirements are fulfilled.
- Read thoroughly the Instruction manual of Area Designer for configuring UST. Instruction manual can be loaded from the help menu of Area Designer.

#### Note Cover the sensor's USB connector with the protection cap while using UST. Make sure that mist and dust does not enter.

 You cannot use the USB cable of mobile chargers. We recommend using a standard USB cable, not a winding type.

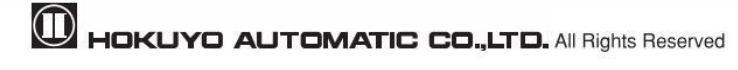

# <span id="page-41-0"></span>**8. Inspection and maintenance**

Inspection and maintenance are necessary for safety operation. User must ensure that inspection and maintenance are carried out as specified.

Before performing inspection and maintenance, confirm the following items.

- The machine monitored by the UST is switched OFF.
- The surrounding of the working environment is safe.

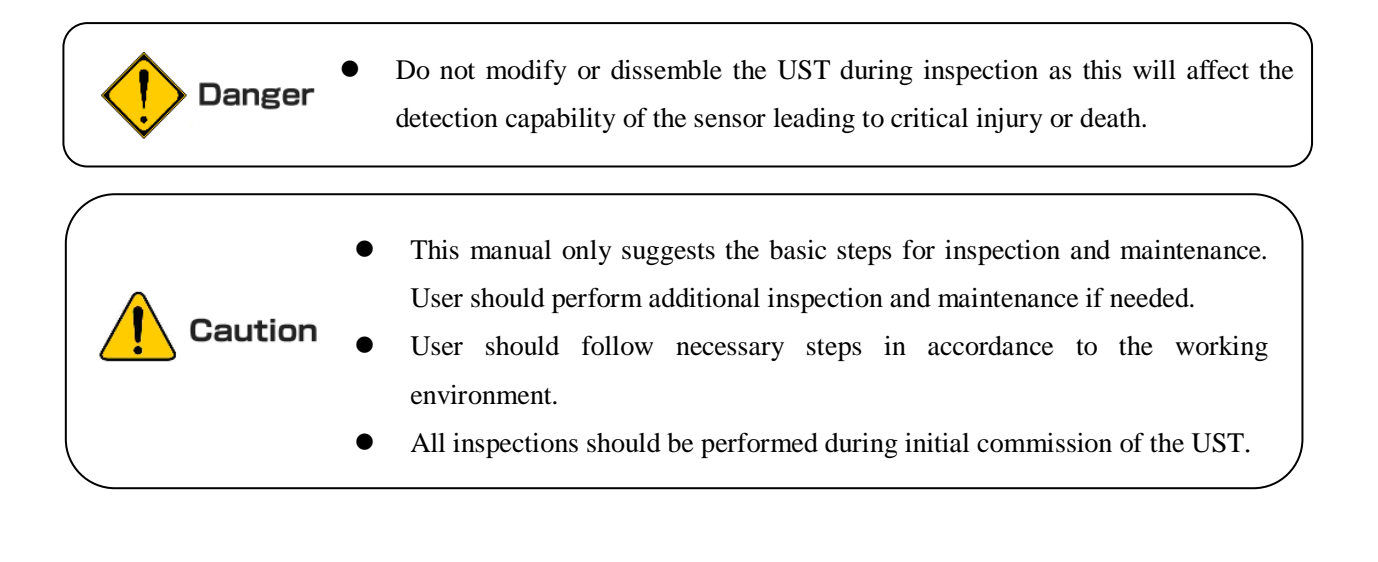

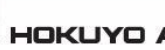

#### <span id="page-42-0"></span>**8.1 Pre-operation inspection**

After configuration is completed, pre-operation inspection test should be performed using a test piece. User should perform this inspection without connecting the sensor to the system. Table 8-1 shows an example of pre-operation inspection items list.

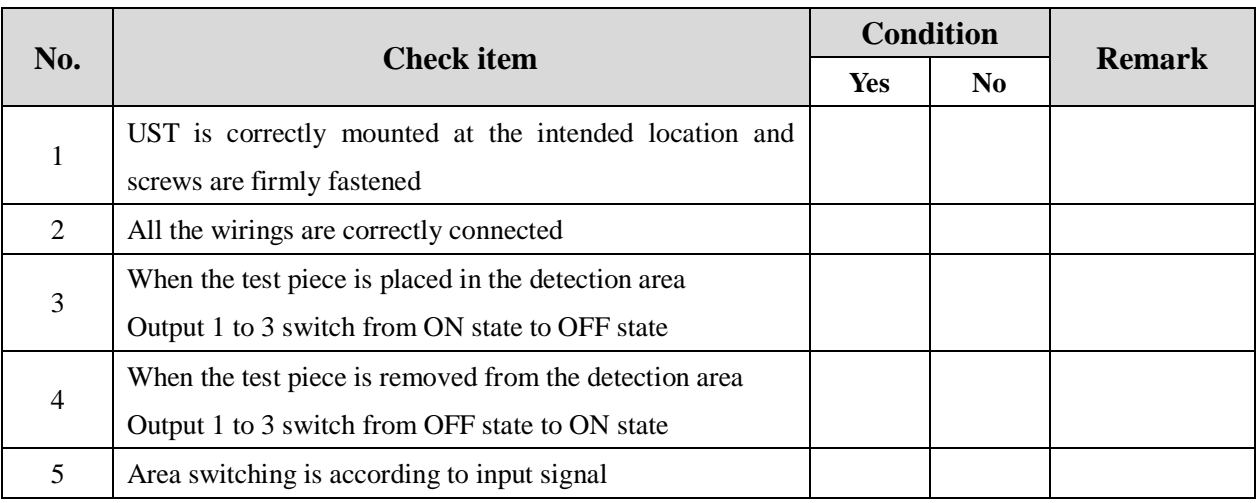

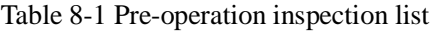

\* Must check items 3 and 4 for all the areas.

#### <span id="page-42-1"></span>**8.2 Operation inspection**

This test should be performed when pre-operation inspection is completed. This operation inspection must be performed with sufficient safety measures been taken. If this inspection test is done before pre-operation test, the system can get damaged. Table 8-2 is an example of operation inspection list.

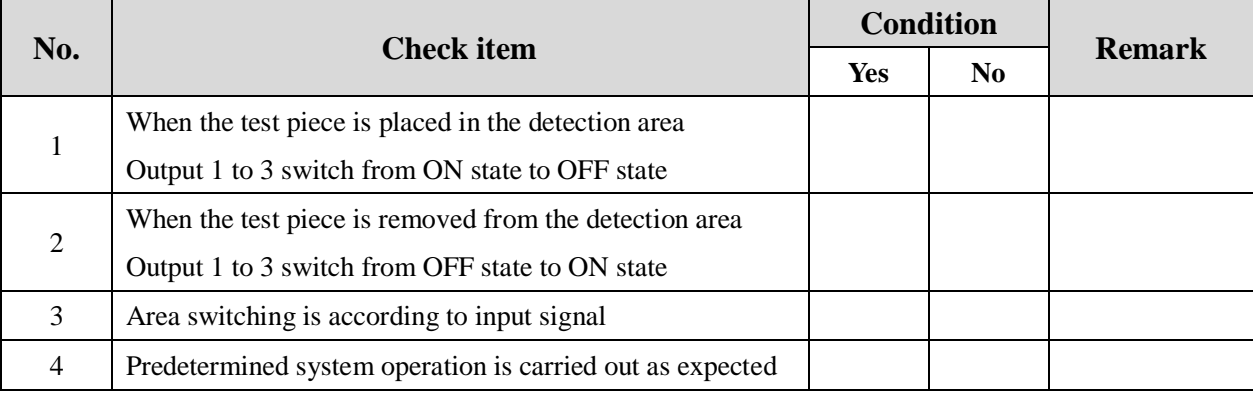

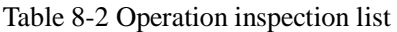

\* Must check items 1 and 2 for all the areas.

# <span id="page-43-0"></span>**8.3 Daily inspection**

Below Table 8-3 shows an example of the items that should be checked during daily inspection.

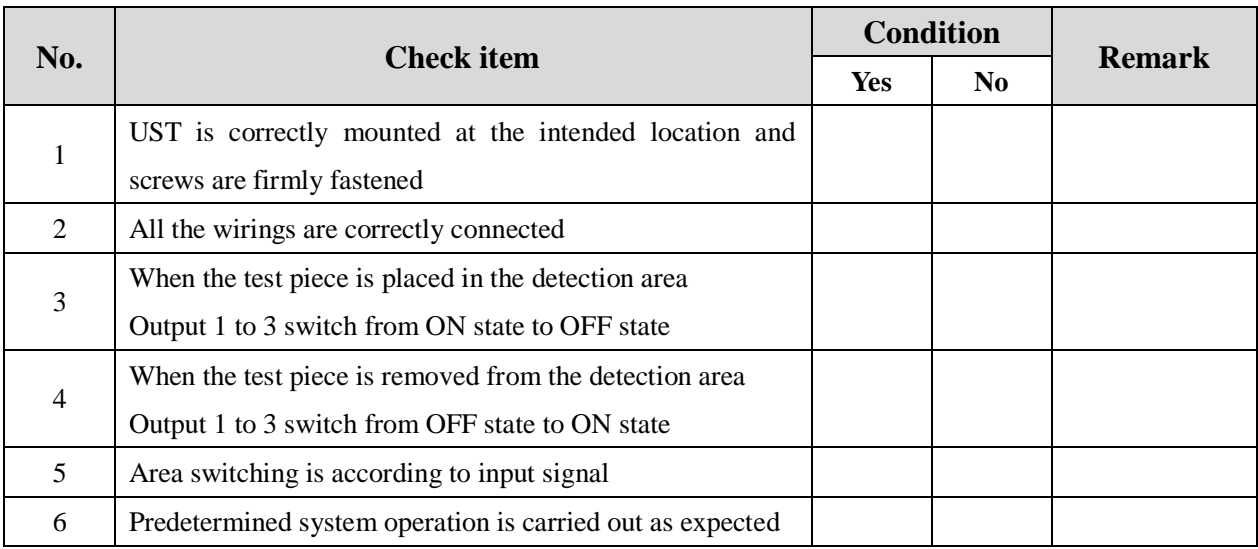

#### Table 8-3 Daily inspection list

\* Must check items 3 and 4 for all the areas.

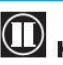

#### <span id="page-44-0"></span>**8.4 Periodical inspection**

Periodical inspection should be performed to ensure the detection capability of the UST. Table 8-4 below shows an example list of periodical inspection items. It is recommended to perform this inspection in six months interval. This inspection should be performed together with daily inspection.

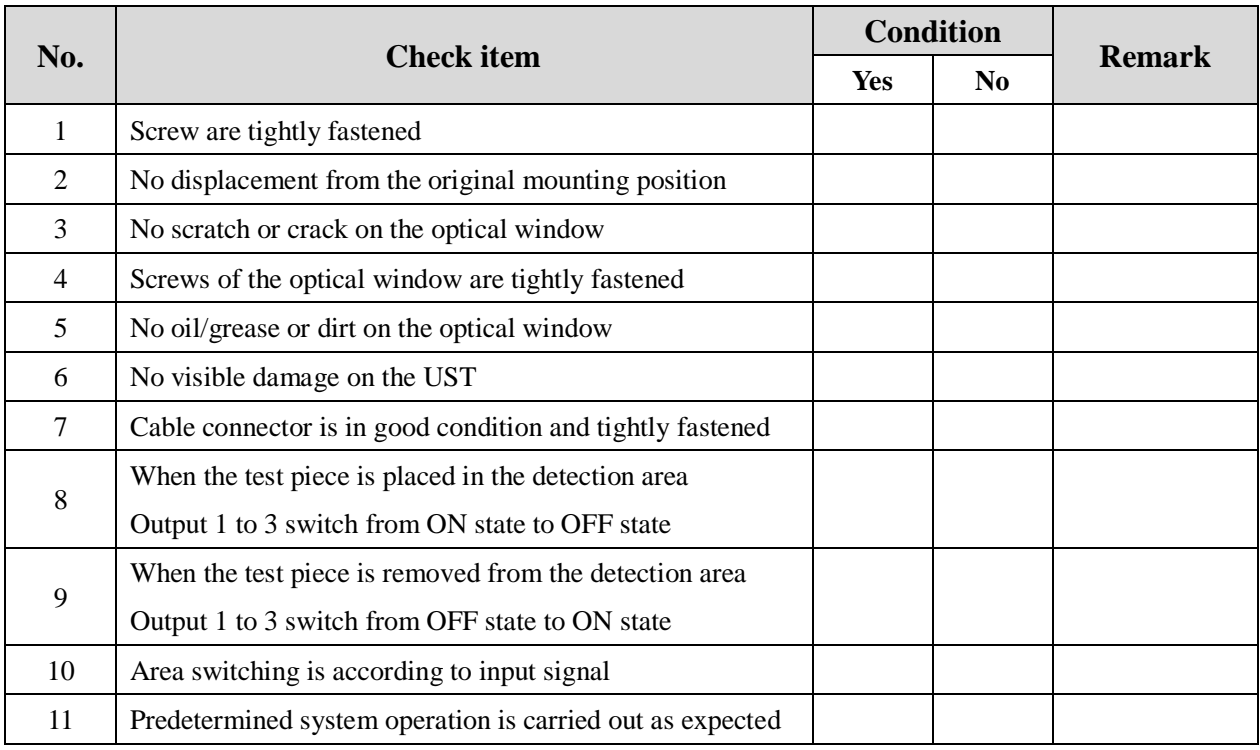

![](_page_44_Picture_171.jpeg)

\* Must check items 8 and 9 for all the areas

# Note

 For the traceability purposes it is recommended to maintain and store the maintenance and inspection records.

#### <span id="page-45-0"></span>**8.5 Cleaning the optical window**

Dust covering the optical windows affects the detection capability of the UST. When you install the UST in dusty environment, regular cleaning of the optical window is needed.

According to the contamination situation follow the below method:

- Wipe the optical window with a clean soft cloth.
- Clean the optical window with a soft brush.
- **Blow off the dust on optical window using air-blower.**
- Clean the optical window with mild detergent if it is contaminated with oil/grease particles.

![](_page_45_Picture_93.jpeg)

![](_page_45_Picture_9.jpeg)

# <span id="page-46-0"></span>**9. Troubleshooting**

| <b>Situation</b>                          | <b>Possible reason</b>   | <b>Solution suggestion</b>                                   |  |  |  |
|-------------------------------------------|--------------------------|--------------------------------------------------------------|--|--|--|
| UST is not operating                      | Power supply is          | Make sure power supply is ON                                 |  |  |  |
|                                           | OFF /Over voltage/       | Voltage is within the specification                          |  |  |  |
|                                           | Under voltage            |                                                              |  |  |  |
|                                           | Cable is damaged         | Power supply cable is in good condition                      |  |  |  |
|                                           |                          | Replace with a new cable                                     |  |  |  |
|                                           | Configuration            | Reconfigure UST                                              |  |  |  |
|                                           | is incomplete            |                                                              |  |  |  |
|                                           |                          | Check the PC's specification. Make sure the specification is |  |  |  |
| UST does not                              | PC trouble               | compatible.                                                  |  |  |  |
| connect with                              |                          | Close other unrelated applications and reconnect             |  |  |  |
| Area Designer                             |                          | Make sure the power supply is ON                             |  |  |  |
|                                           | Power supply is OFF      | Voltage is within the specification                          |  |  |  |
|                                           |                          | Power supply cable is in good condition                      |  |  |  |
|                                           | USB cable is not         | Make sure the USB is connected to both PC and UST            |  |  |  |
|                                           | connected to USB port    |                                                              |  |  |  |
|                                           | Driver is not installed  | Install the driver                                           |  |  |  |
| Obstacles are not                         | Power supply is OFF      | Voltage is within the specification                          |  |  |  |
|                                           | UST is in malfunction    | Make sure that power supply LED is in normal state           |  |  |  |
| detected inside the<br>selected detection | state                    | Restart UST if it is blinking.                               |  |  |  |
|                                           | Minimum detectable       | Make sure that object width in detection area is more than   |  |  |  |
| area                                      | size configuration       | minimum detectable size configuration (Refer to section 3.9) |  |  |  |
|                                           | Light interference       | Mount UST at a location free from light interference         |  |  |  |
|                                           |                          | Refer to chapter 5 light interference for counter measures   |  |  |  |
|                                           | Mutual interference      | Refer to chapter 5 Mutual interference and synchronous       |  |  |  |
|                                           |                          | operation for counter measures                               |  |  |  |
| Output remains                            | Contaminated optical     | Check for any contamination or damage on the optical         |  |  |  |
| OFF even if no                            | window                   | window                                                       |  |  |  |
| object in the                             | Floor is detected        | Make sure floor is not detected.                             |  |  |  |
| detection area                            |                          | Reconfigure the detection area.                              |  |  |  |
|                                           | Background is detected   | Make sure that the background is not within the detection    |  |  |  |
|                                           |                          | area. Reconfigure the detection area.                        |  |  |  |
|                                           | Malfunction state due to | Make sure power supply LED is not blinking (normal state).   |  |  |  |
|                                           | self-diagnostic function |                                                              |  |  |  |
|                                           | Hysteresis setting       | Reconfirm the hysteresis setting. (Refer to section 3.8)     |  |  |  |

Table 9-1 Troubleshooting list

![](_page_46_Picture_4.jpeg)

# <span id="page-47-0"></span>**10. Specification**

| Product name        | Scanning laser range finder                                                                      |  |  |                    |  |
|---------------------|--------------------------------------------------------------------------------------------------|--|--|--------------------|--|
| Model               | UST-05LN<br>UST-05LA                                                                             |  |  |                    |  |
| Supply voltage      | DC12V/DC24V<br>(operation range 10 to 30V, ripple within $\pm 10\%$ )                            |  |  |                    |  |
|                     | 150mA or less (when using DC24V)                                                                 |  |  |                    |  |
| Supply current      | During start up about 400mA is necessary                                                         |  |  |                    |  |
| Light source        | Laser semiconductor (905nm), Laser class 1                                                       |  |  |                    |  |
| Detection range and | 60mm to 5000mm (white Kent sheet)                                                                |  |  |                    |  |
| object              | 60mm to 2000mm (diffuse reflectance 10%)                                                         |  |  |                    |  |
|                     | $*1$<br>*Minimum detectable size 130mm (changes according to distance)                           |  |  |                    |  |
| Accuracy            | $*2$<br>60mm to 5000mm $\pm$ 40mm                                                                |  |  |                    |  |
| Repeat accuracy     | $*2$<br>$\sigma$ < 20mm                                                                          |  |  |                    |  |
| Scan angle          | $270^\circ$                                                                                      |  |  |                    |  |
| Scan speed          | 25ms (motor speed 2400rpm)                                                                       |  |  |                    |  |
| Angular resolution  | $0.5^\circ$                                                                                      |  |  |                    |  |
| Start up time       | Within 10 sec (start up time differs if malfunction is detected during start up)                 |  |  |                    |  |
|                     | Photo-coupler, open collector output Max DC 30V 50mA                                             |  |  |                    |  |
|                     | Output 1: Output 1 OFF during object detection<br>Output 2: Output 2 OFF during object detection |  |  |                    |  |
|                     | Output 3: Output 3 OFF during object detection                                                   |  |  |                    |  |
| Outputs             |                                                                                                  |  |  |                    |  |
|                     | Malfunction output: ON during normal operation, OFF during malfunction                           |  |  |                    |  |
|                     | Synchronization<br>Synchronization signal<br>output:<br>during<br>Master/Slave                   |  |  |                    |  |
|                     | operation.                                                                                       |  |  |                    |  |
|                     | Note: Output 1 to 3 are switched OFF during malfunction state                                    |  |  |                    |  |
|                     | Photo-coupler, common anode, power supply is 4mA when input is ON                                |  |  |                    |  |
| Inputs              | Input 1 to 5: Area switching inputs                                                              |  |  |                    |  |
|                     | Synchronization input: Input synchronization signal during Slave operation.                      |  |  |                    |  |
| Response time *3    | <b>OFF</b><br>66msec to 3241msec                                                                 |  |  |                    |  |
|                     | ON<br>66msec to 3241msec                                                                         |  |  |                    |  |
| Hysteresis          | Hysteresis high<br>(Increases $6.25\%$ .)<br>Hysteresis low<br>(Increases $3.125%$ )             |  |  |                    |  |
|                     | No Hysteresis<br>(Default)                                                                       |  |  |                    |  |
| Interface           | <b>USB</b>                                                                                       |  |  | <b>USB / RS422</b> |  |

Table 10-1 Specification of UST-05LN/UST-05LA

![](_page_47_Picture_4.jpeg)

![](_page_48_Picture_331.jpeg)

<sup>\*1</sup> In the case installing the sensor parallel to the Emitter/Receiver surface. Minimum detectable size of the object can be set by Area Designer.

\*2Under the factory standard testing condition using white Kent sheet.

\*3 Initial setting is 66msec. ON/OFF delay function switching is possible by Area Designer. Response time can be further delayed by a maximum of 1scan during the area switching.

\*4 Initial setting is synchronization master. When using synchronization operation, refer to section 5.3 for details about synchronization wiring. Synchronization slave setting is possible using Area Designer.

\*5The recorded distance data, level data, etc., can be confirmed using Area Designer application.

For detail refer to Area Designer UST series sensor configuration instruction manual.

# <span id="page-49-0"></span>**11. Applicable directives and standards**

Table 11-1 shows the conformant EU directives and EN standards

Table 11-1 Directives and Standards

| <b>Directives/Standard</b> | <b>Details</b>                     |  |  |
|----------------------------|------------------------------------|--|--|
| <b>Directives</b>          | <b>EMC</b> Directives              |  |  |
|                            | <b>RoHS</b> Directives             |  |  |
|                            | (EMI)                              |  |  |
|                            | EN61326-1:2013                     |  |  |
|                            | $EN55011:2009 + A1:2010$           |  |  |
|                            | (EMS)                              |  |  |
|                            | EN61326-1:2013                     |  |  |
| <b>EMC</b> Directives      | EN61000-4-2:2009                   |  |  |
|                            | $EN61000-4-3:2006+A1:2008+A2:2010$ |  |  |
|                            | EN61000-4-4:2012                   |  |  |
|                            | EN61000-4-6:2009                   |  |  |
|                            | EN61000-4-8:2010                   |  |  |

About the laser safety

The UST laser safety standard is class 1.

Wave length  $\cdots$   $\cdots$   $\cdots$  905nm (Infrared laser)

Average laser power  $\cdots$  3.19mW or less  $\hat{\mathcal{A}}$ 

Beam size  $\cdots$ 80mm×5mm (distance 5000mm at the sensor's front) (For detail refer to 3.13 sections)

Standard・・・・・・・・IEC60825-1 (2007)

Accession number・・・・・1420210-000

 About Laser Safety Standard Class 1: under normal operation conditions (operations which can be foreseen rationally) it is guaranteed as safety class laser. Additional measures are not necessary to maintain laser safety.

![](_page_49_Picture_13.jpeg)

# <span id="page-50-0"></span>**12. Package contents**

The following items are included in the package:

a) UST  $\times 1$ 

b) User's Manual  $\times 1$ 

![](_page_50_Picture_5.jpeg)

# <span id="page-51-0"></span>**13. External Dimensions**

![](_page_51_Figure_2.jpeg)

![](_page_51_Figure_3.jpeg)

![](_page_51_Figure_4.jpeg)

![](_page_51_Picture_5.jpeg)

![](_page_52_Picture_151.jpeg)

# <span id="page-52-0"></span>**14. Revision history**

![](_page_52_Picture_3.jpeg)